# 兵庫県版 多面的機能支払事務支援システム Ver.1.5 管理者用 操作マニュアル i<br>I

令和 6 年 4 月

兵庫県多面的機能発揮推進協議会

# 目次

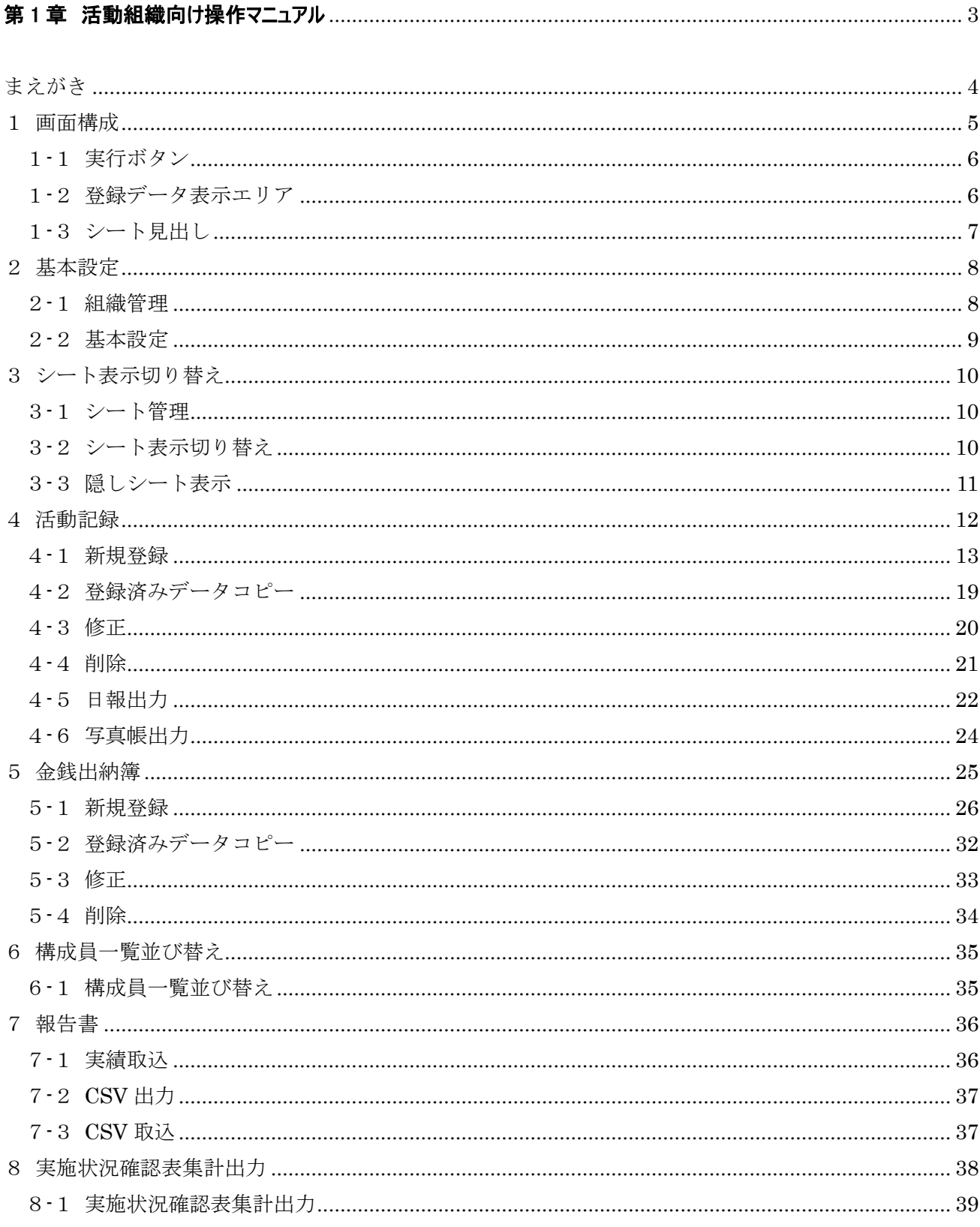

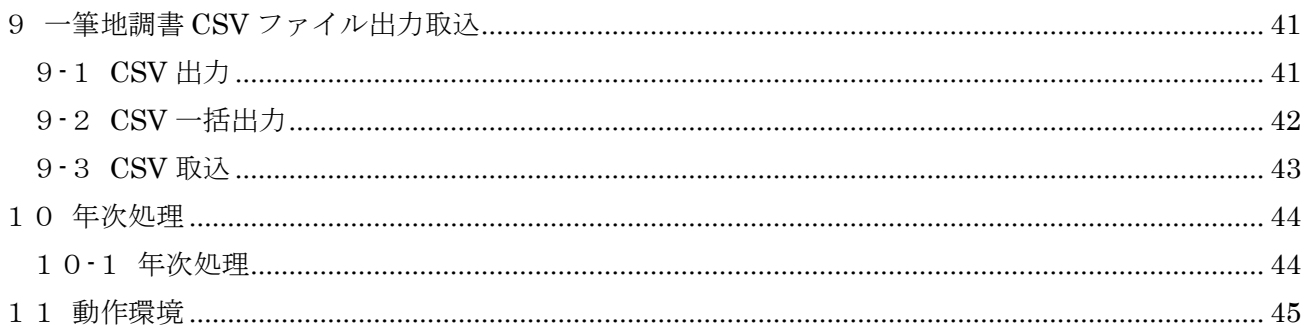

# 

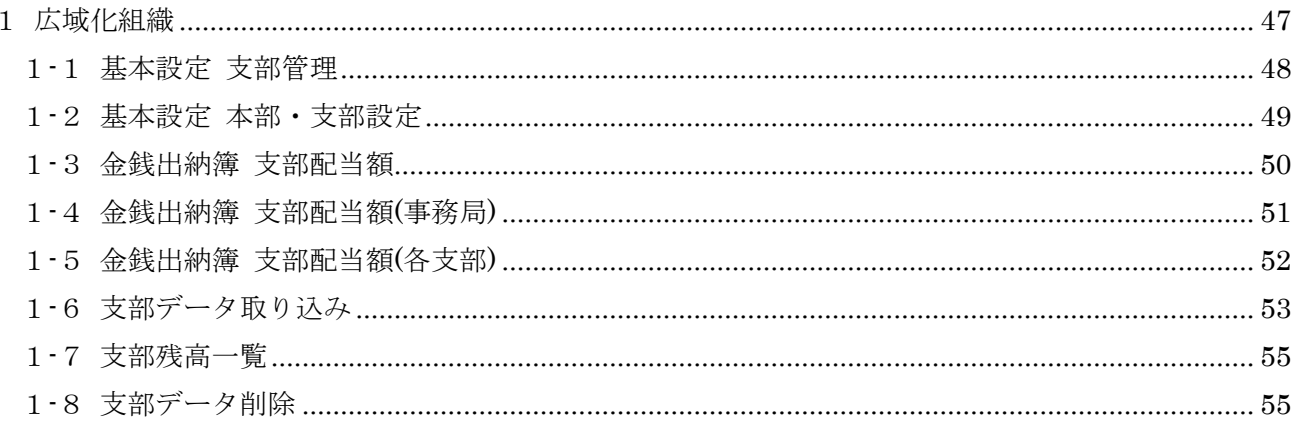

# <span id="page-3-0"></span>第 1 章 活動組織向け操作マニュアル

# <span id="page-4-0"></span>まえがき

本操作マニュアルは、システム化した実施状況報告書(活動記録、金銭出納簿、

報告書) に特化したマニュアルです。

活動計画や一筆地調書等のその他の様式入力については

エクセルシート内の説明に従って、黄色に着色したセルを手入力してください。

# <span id="page-5-0"></span>1 画面構成

当システムは以下の画面より構成されます。

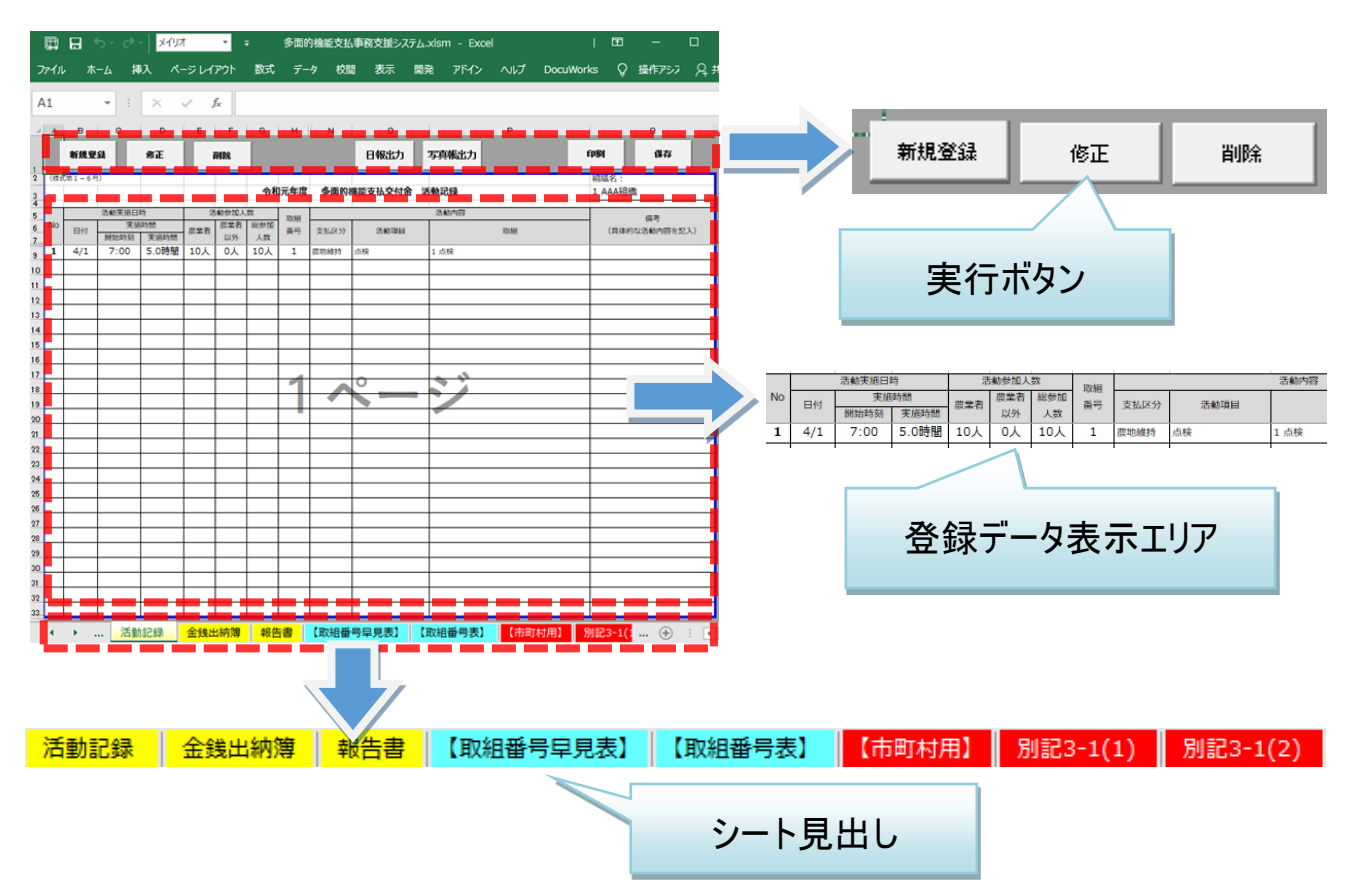

# <span id="page-6-0"></span>1-1実行ボタン

当システムにおける各種機能を実行します。※機能詳細は後述

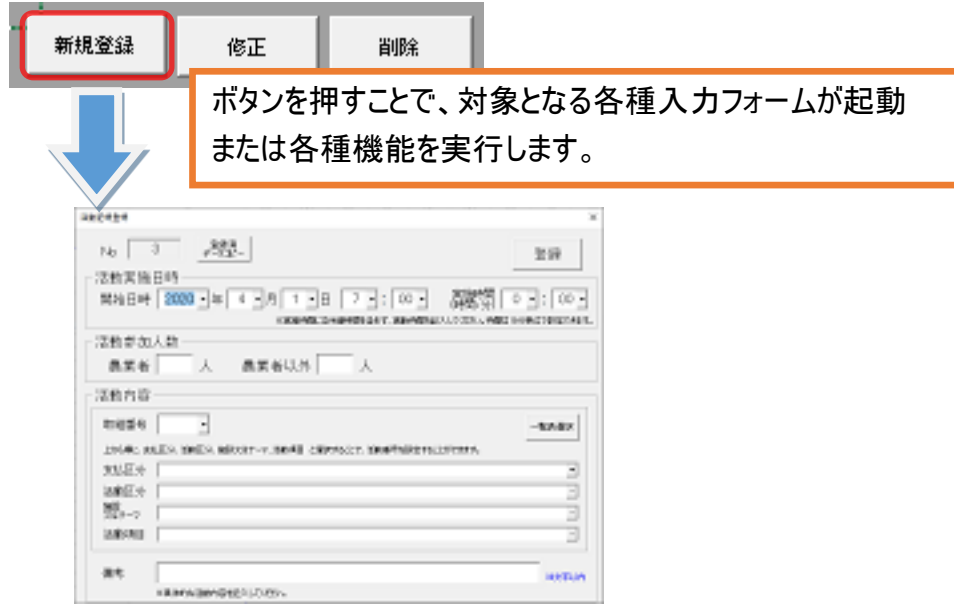

# <span id="page-6-1"></span>1-2登録データ表示エリア

入力フォームより登録した情報を帳票形式で一覧表示します。 実績登録シート(活動記録・金銭出納簿)の場合、セルへの直接編集はできません。 入力フォームからの登録のみとなります。

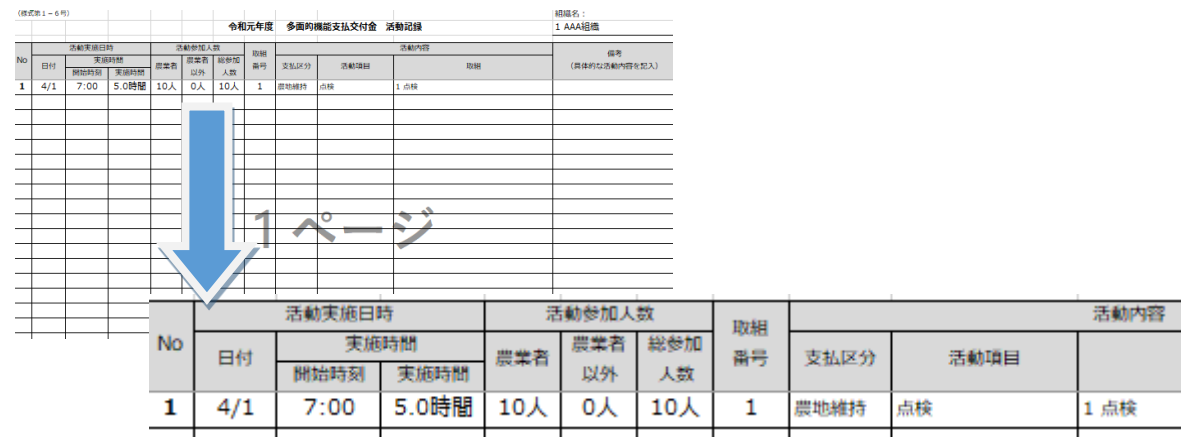

# <span id="page-7-0"></span>1-3シート見出し

## 作業対象のシートを切り替えます。

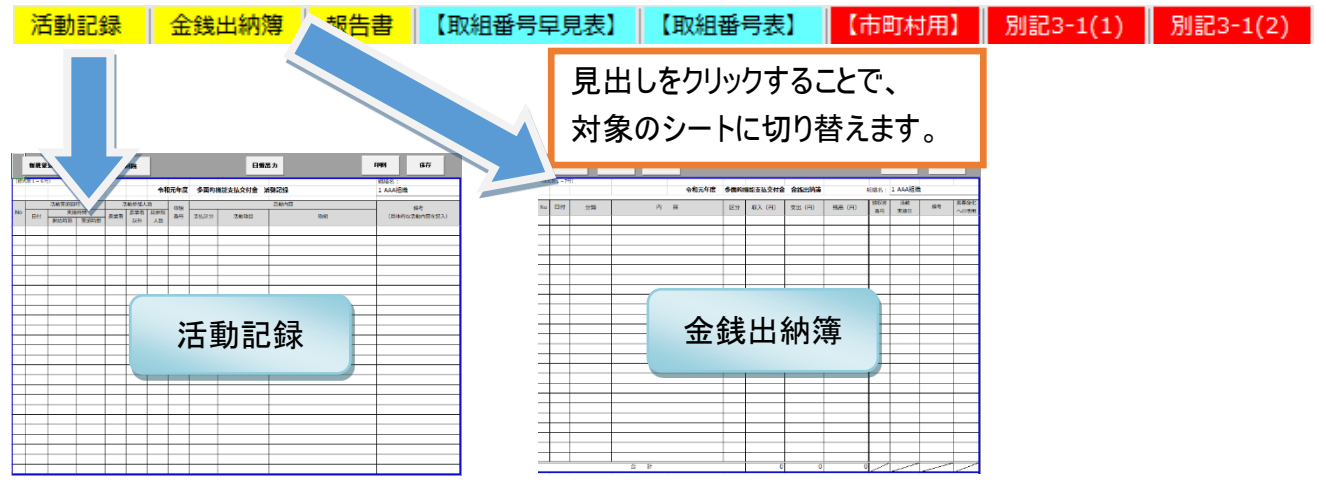

シート見出し背景色が黄色のシートがシステム登録対象シートとなり、 入力フォーム・実行ボタンより自動処理を行います。 以下のシートがシステム登録対象シートとなります。

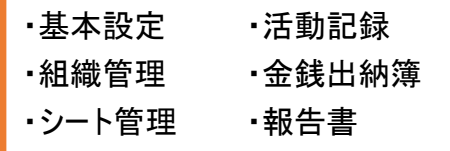

※活動計画や一筆地調書等のその他の様式入力については別途資料をご確認ください。

# <span id="page-8-0"></span>2 基本設定

## <span id="page-8-1"></span>2-1組織管理

初期設定として、市町村内の全組織名称を設定します。

黄色セルに入力することで、"2-2 基本設定"で組織を選択することができるようになります。

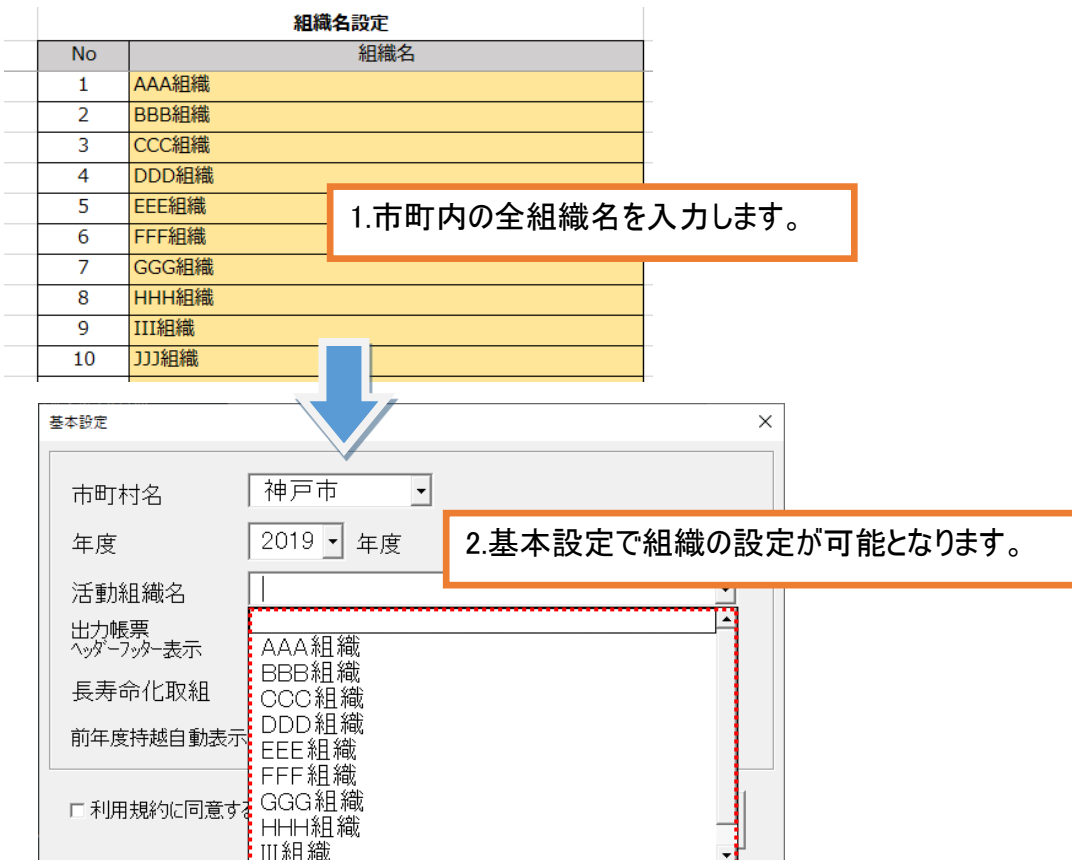

市町村は、上記の組織名の設定後、ファイルを組織数分コピーし各組織に配布してください。

|                        |                  | b PC > ボリューム (D:) > 新しいフォルダー                         |
|------------------------|------------------|------------------------------------------------------|
| ∧<br>名前                | 更新日時             | $\wedge$<br>名前<br>更新日時<br>$\mathbf{L}$               |
| © 多面的機能支払事務支援システム.xlsm | 2019/06/16 17:25 | ■ 多面的機能支払事務支援システム(AAA組織).xlsm<br>2019/06/16 17:25    |
|                        |                  | ■ 多面的機能支払事務支援システム(BBB組織).xlsm<br>2019/06/16 17:25    |
|                        |                  | ■ 多面的機能支払事務支援システム(CCC組織).xlsm<br>2019/06/16 17:25    |
|                        |                  | 図 多面的機能支払事務支援システム(DDD組織).xlsm<br>2019/06/16 17:25    |
|                        |                  | 【4】多面的機能支払事務支援システム(EEE組織).xlsm.x<br>2019/06/16 17:25 |
|                        |                  | 【4】多面的機能支払事務支援システム(FFF組織).xlsm.x<br>2019/06/16 17:25 |
|                        |                  | ■ 多面的機能支払事務支援システム(GGG組織).xlsm<br>2019/06/16 17:25    |

※市町内で一般活動組織と広域化組織(第2章)が混在している場合においても全ての組織を設定し てください(「組織管理」シートは、一般活動組織・広域化組織共に同内容とする)

# <span id="page-9-0"></span>2-2基本設定

組織の情報を設定します。

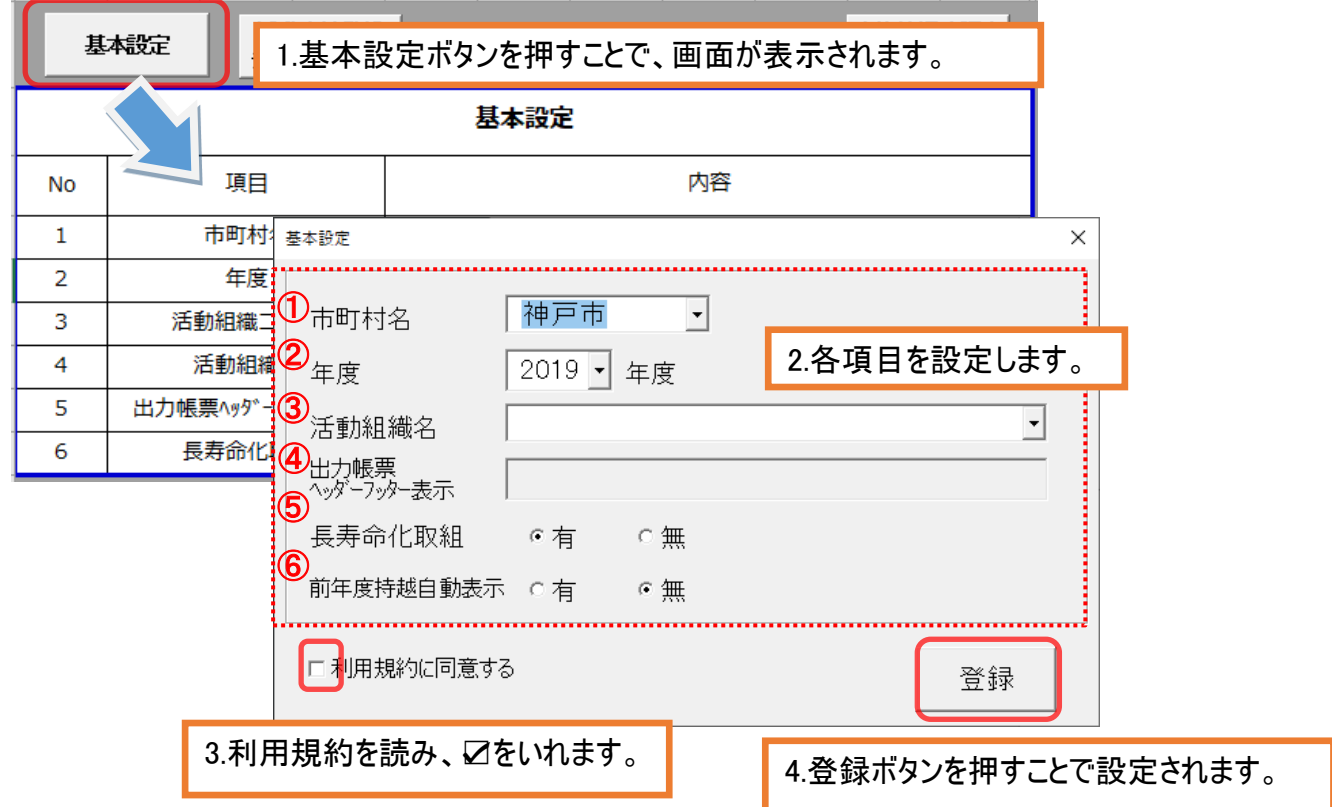

- ① 市町村名:対象となる市町村を選択します。
- ② 年度:対象となる年度を選択します。
- ③ 活動組織名:対象となる活動組織名を選択します。
- ④ 出力帳票ヘッダーフッター設定:印刷対象のシートのヘッダーまたはフッターに表示する文言を設定しま す。組織 No・組織名から自動的に設定されますが、入力することで変更も可能です。また、文言を消 すことで非表示にすることも可能となります。

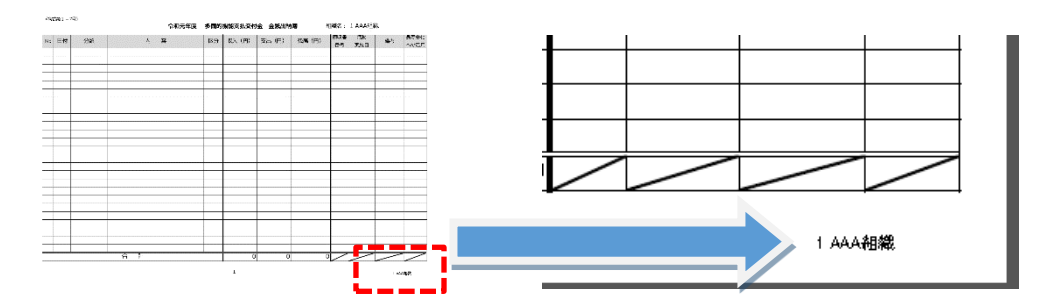

- ⑤ 長寿命化取組:長寿命化取り組みの有無を設定します。
- ⑥ 前年度持越自動表示設定:金銭出納簿の登録時、前年度持越項目が設定されてない場合に自 動で項目を追加表示します。

# <span id="page-10-0"></span>3 シート表示切り替え

表示設定したシートのみの表示と、全シート表示を切り替えます。 様式入力が必要ないシートがある場合、組織に入力させたくないシートがある場合に使用します。 ※切り替えにはパスワードが必要となります。お忘れの場合は協議会までお問い合わせください。

## <span id="page-10-1"></span>3-1シート管理

"シート管理"シートから設定します。

表示が必要なシートを"表示"に設定し、表示が必要のないシートを"非表示"に設定します。

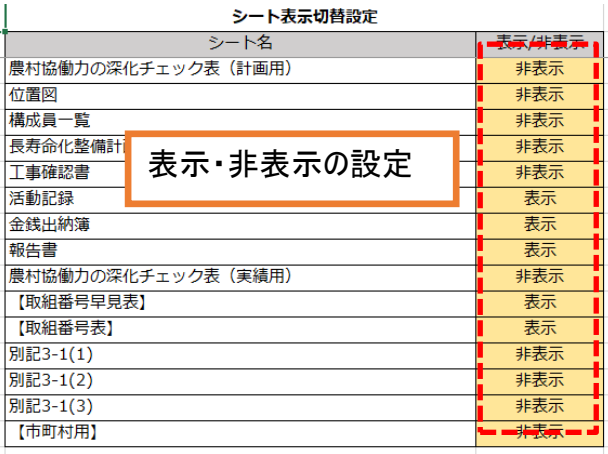

# <span id="page-10-2"></span>3-2シート表示切り替え

"基本設定"シート上部の"シート表示切替"ボタンを押すことで 3-1 で設定したシートの表示と、全シート表示を交互に切り替えます

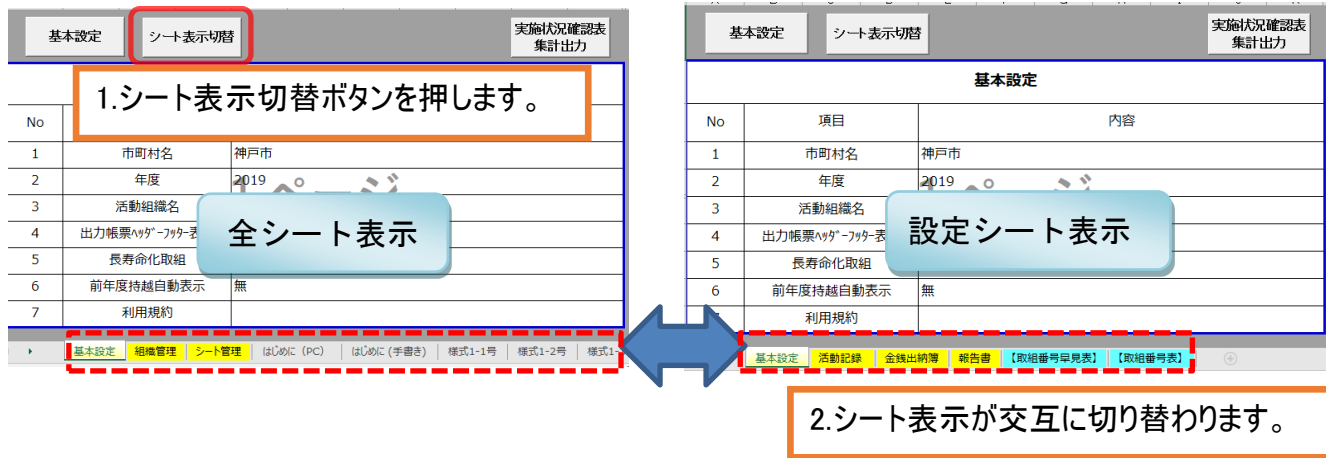

## <span id="page-11-0"></span>3-3隠しシート表示

3-1 のシート管理で表示設定可能なシート以外の、システムで使用する隠しシートを個別に表示します。 ※要注意!システムで使用する隠しシートの内容が変更されると、正しくシステムが作動しません。

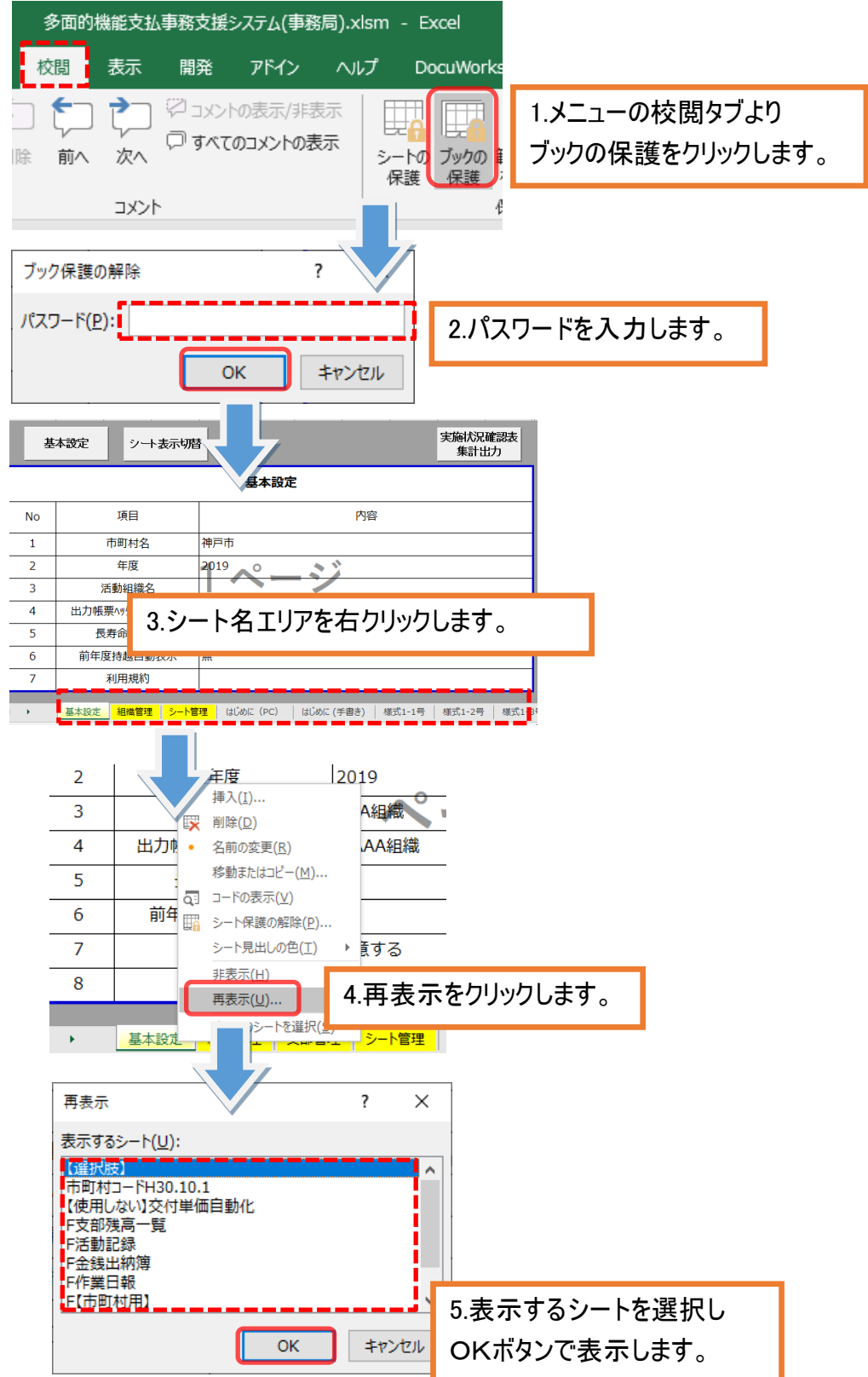

# <span id="page-12-0"></span>活動記録

活動記録を登録します。

また、登録した実績から作業日報を出力します。

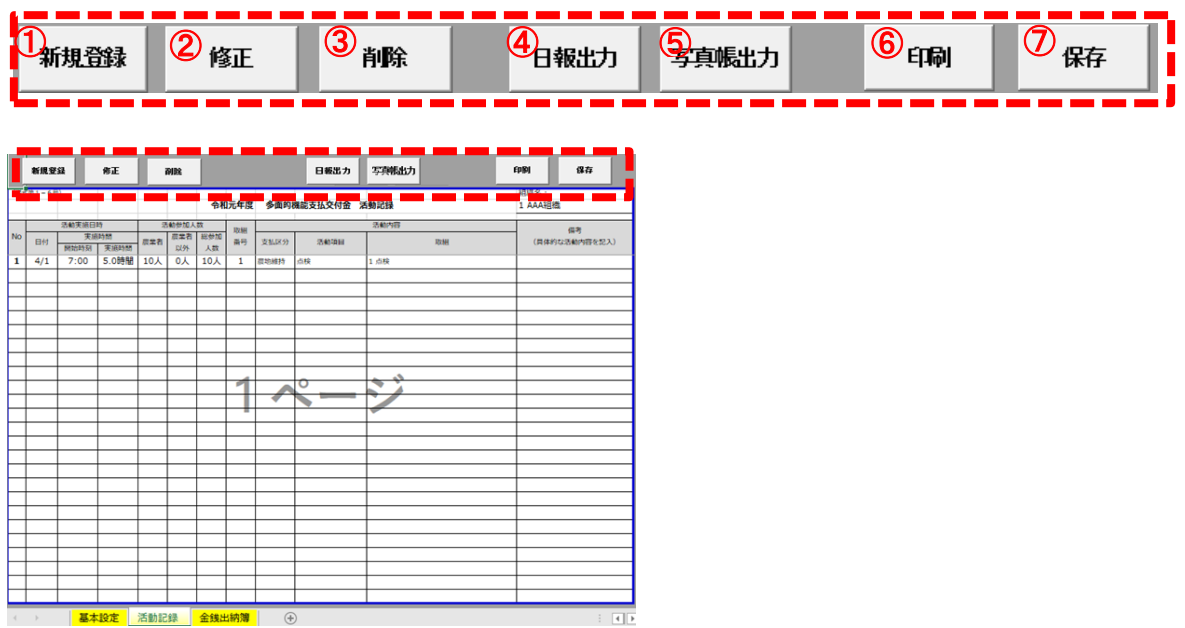

- 新規登録:活動記録を登録します。
- 修正:登録した活動記録を修正します。
- 削除:登録した活動記録を削除します。
- 日報出力:登録した活動記録から作業日報を作成し出力します。
- 写真帳出力:登録した活動記録から写真帳を作成し出力します。
- 印刷:活動記録を印刷します。
- 保存:登録した活動記録を保存します。※エクセルブックの保存と同様の動きとなります。

# <span id="page-13-0"></span>4-1新規登録

 $\overline{\mathsf{No}}$ ł۳

入力フォームより活動記録を登録します。

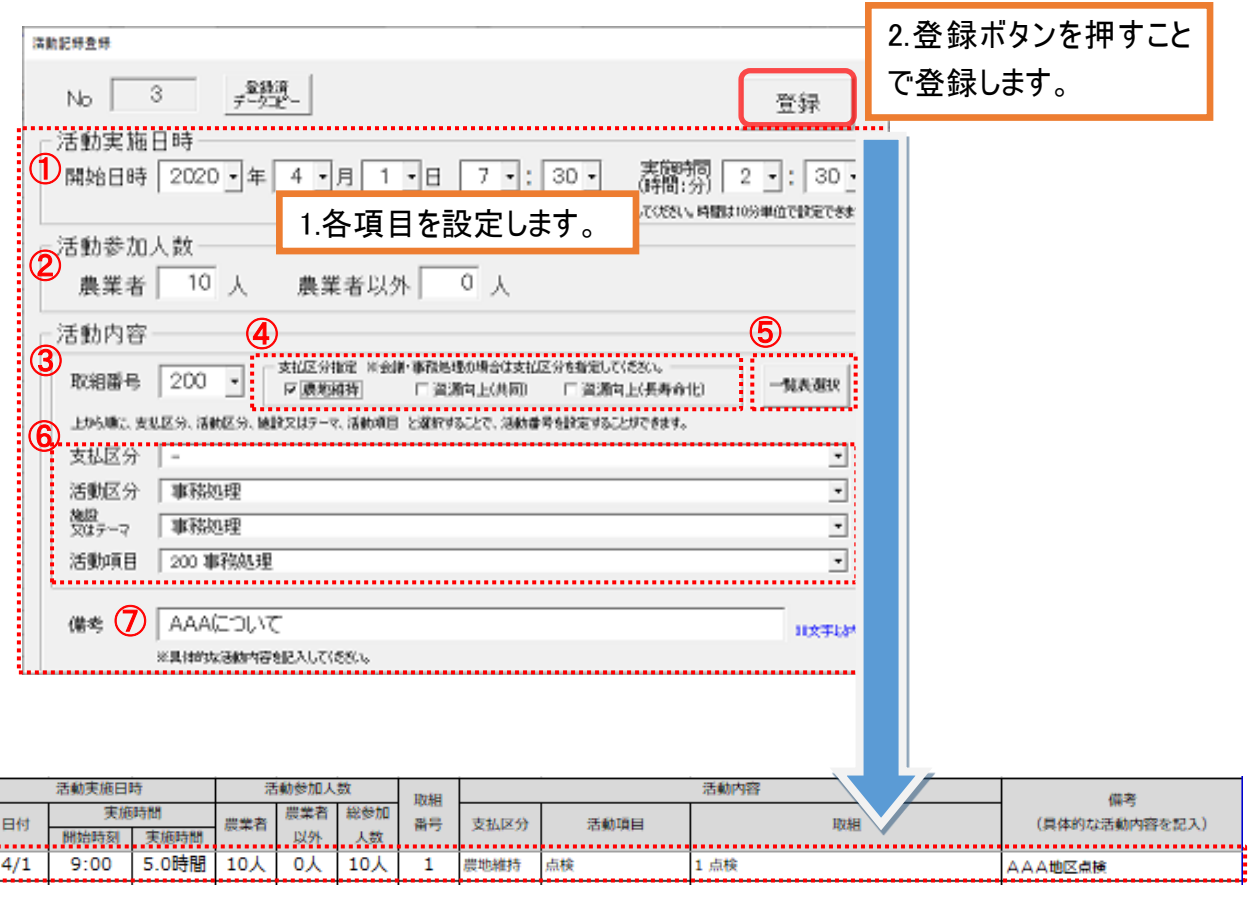

3.日付の昇順で活動記録がセットされます。 また、No は上から順に連番がふられます。

- ① 活動実施日時:活動を実施した日時を設定します。※実施時間には休憩時間を含めず、実 動時間を記入してください。時間は10分単位で設定できます。
- ② 活動参加人数:活動に参加した人数を、農業者と農業者以外にわけて設定します。
- ③ 活動内容(取組番号選択):取組番号を選択し活動内容を設定します。取組番号の元となる 取組番号表は "⑤取組番号表表示"ボタンで表示します。
- ④ 支払区分指定:取組番号が 200:事務処理と 300:会議の場合に支払区分を設定します。
- ⑤ 一覧表選択:リストから取組を選択し活動内容を設定します。

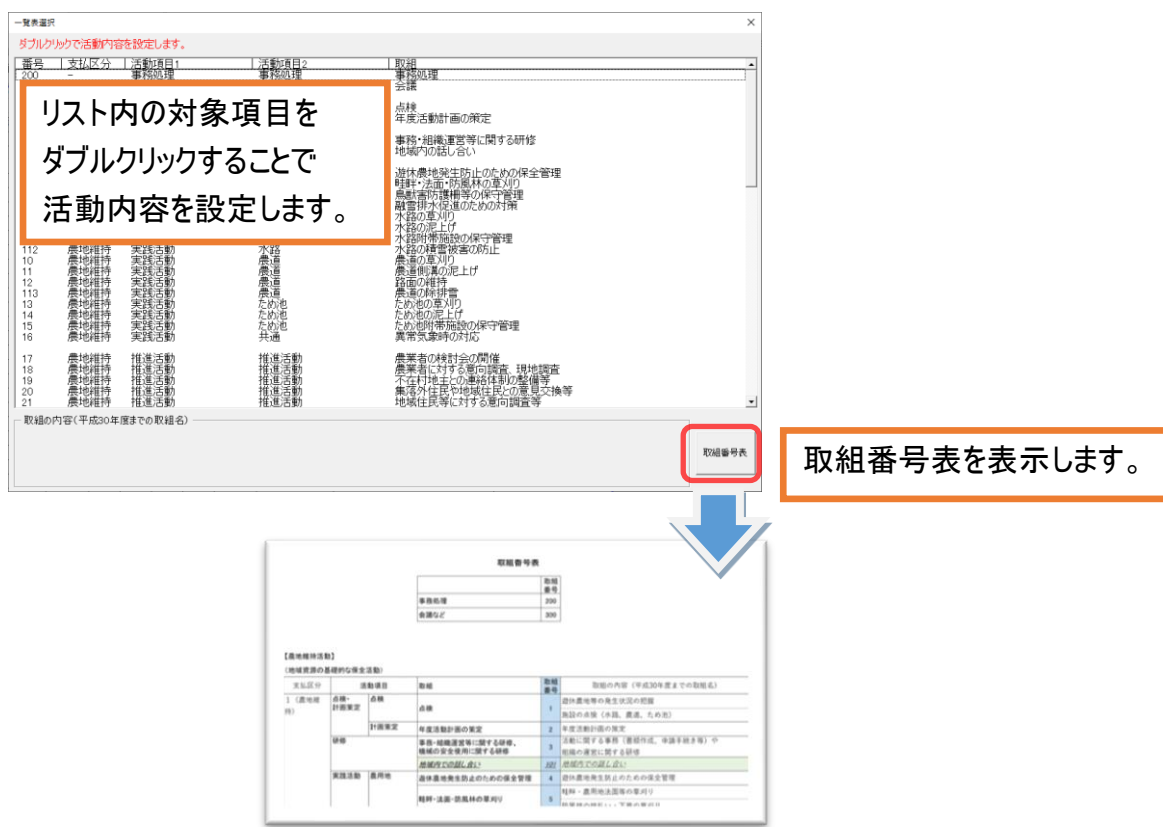

- 6 活動内容(項目選択):上から順に、支払区分→活動項目→施設又はテーマ→取組 と選択 することで、コード番号が自動でセットされます。
- ⑦ 備考:具体的な活動内容を設定します。
- なお、次頁以降に参考として⑤の取組番号表を記載します。

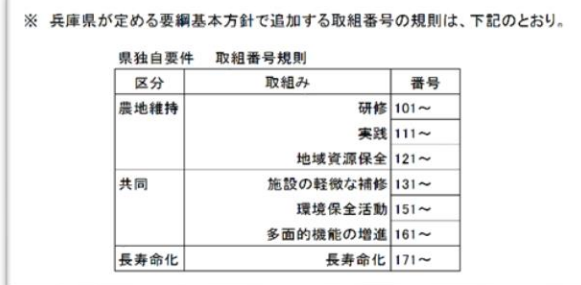

```
取組番号表
```
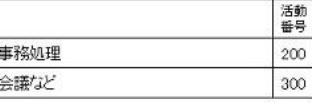

# 【農地維持活動】<br>(地域資源の基礎的な保全活動)

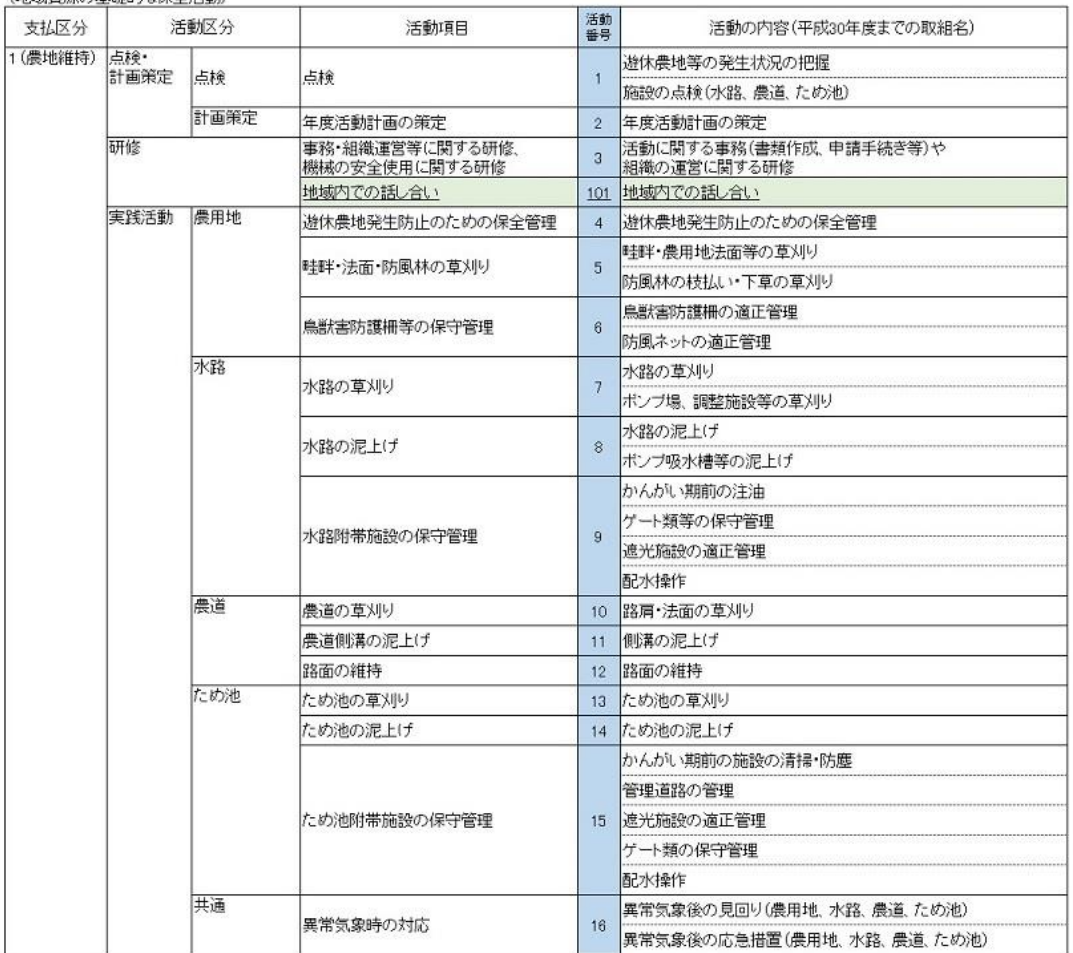

#### (地域資源の適切な保全管理のための推進活動)

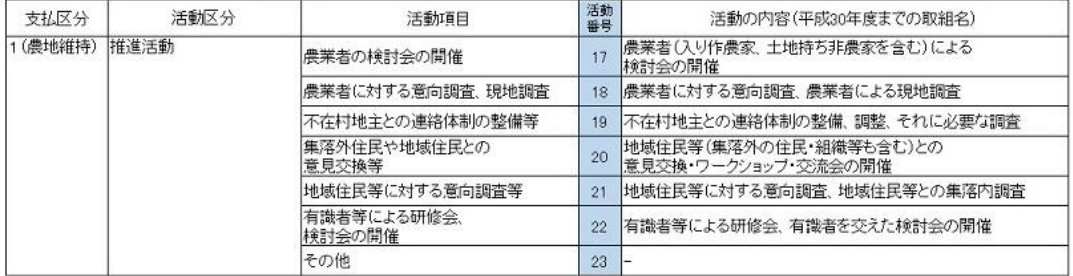

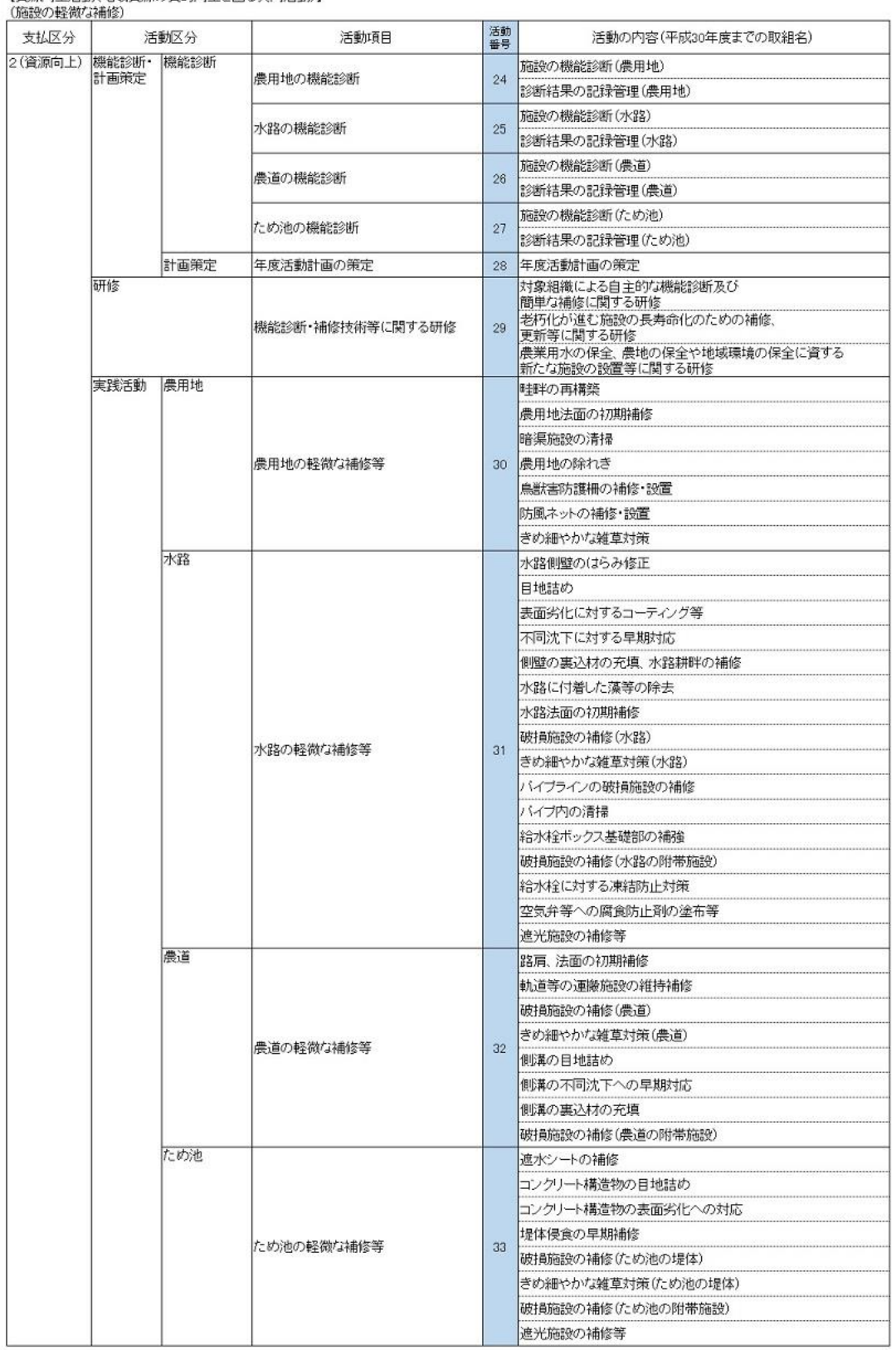

【資源向上活動(地域資源の質的向上を図る共同活動)】

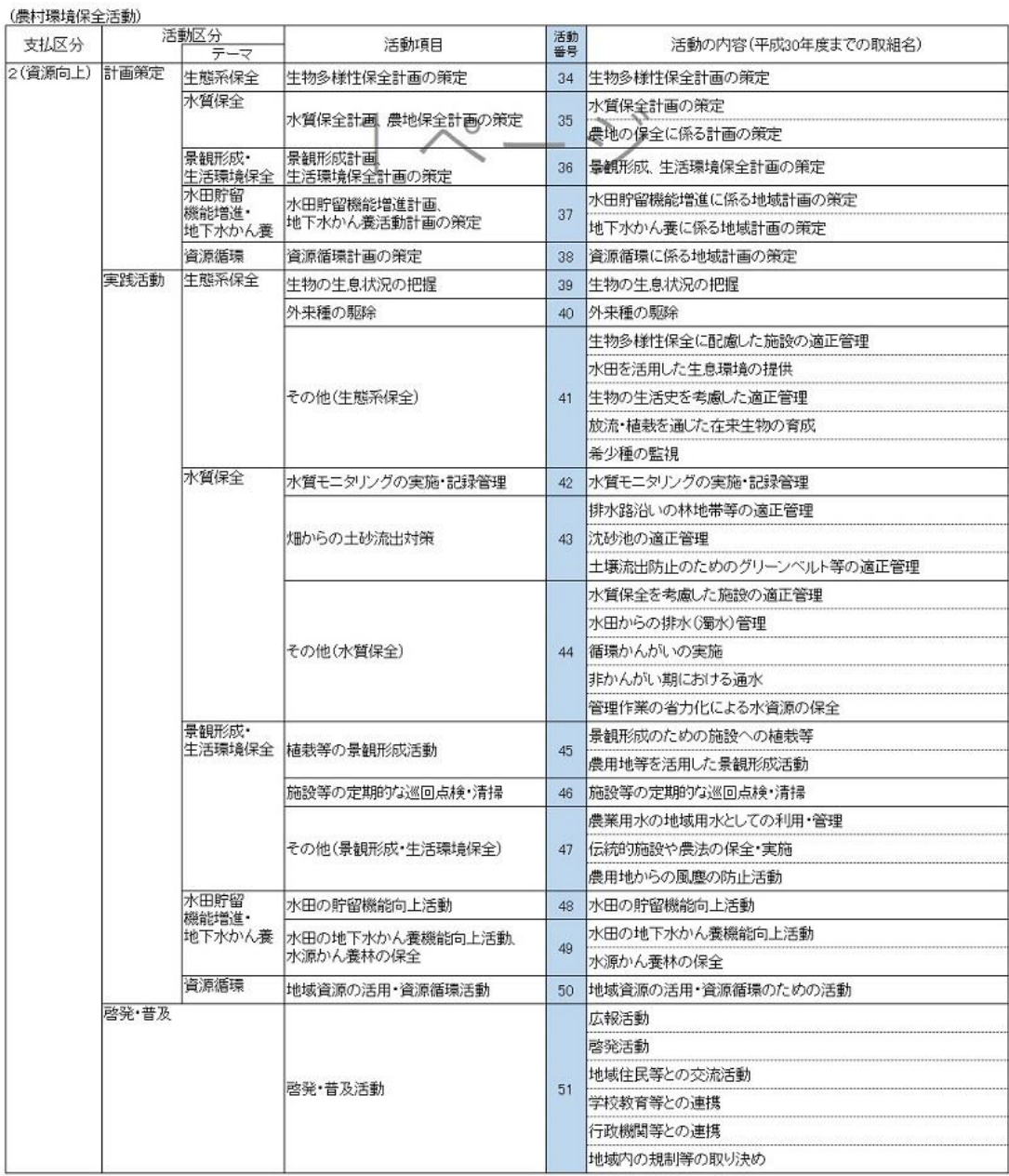

#### (多面的機能の増進を図る活動) 活動 支払区分 活動区分 活動項目 活動の内容(平成30年度までの取組名) 2(資源向上) 増進活動 遊休農地の有効活用 52 遊休農地の有効活用 |<br>|鳥獣被害防止対策及び<br>|環境改善活動の強化 53 鳥獣被害防止対策及び<br>環境改善活動の強化 地域住民による直営施工 54 地域住民による直営施工 防災・減災力の強化 55 防災·減災力の強化 農村環境保全活動の幅広い展開 56 農村環境保全活動の幅広い展開 やすらぎ・福祉及び教育機能の活用 57 医療·福祉との連携 - フラビ 福温久ら 秋日<br>- 農村文化の伝承を通じた<br>- 農村コミュニティの強化 58 農村文化の伝承を通じた農村コミュニティの強化 都道府県、市町村が特に認める活動 59 地域資源を活用した都市農村交流(県、市町が特に認める活動) 広報活動・農的関係人口の拡大 60 広報活動

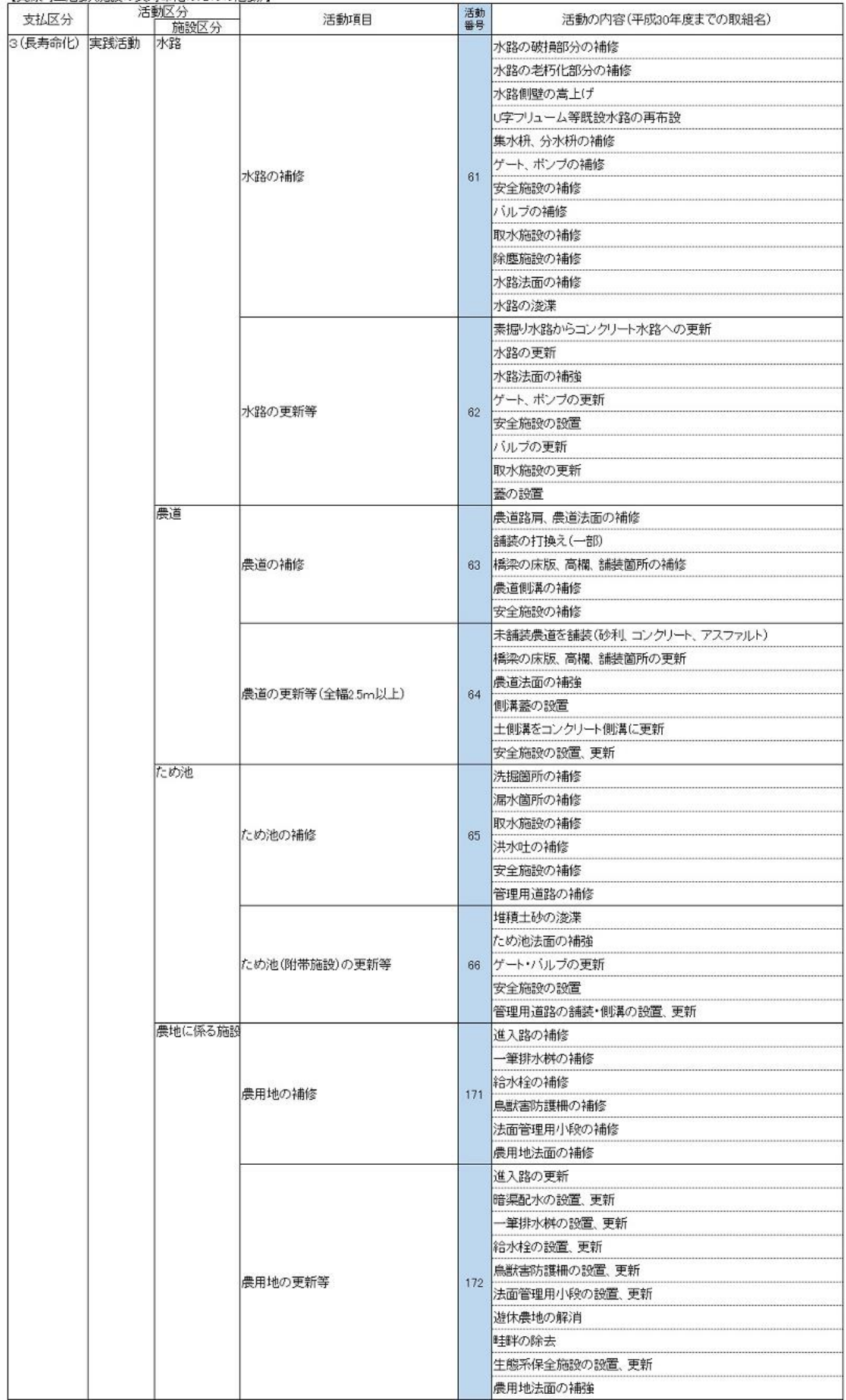

【資源向上活動(施設の長寿命化のための活動)】

# <span id="page-19-0"></span>4-2登録済みデータコピー

登録済みのデータNo(活動記録シート左端のNo)を指定し、コピーしたデータを画面に表示します。

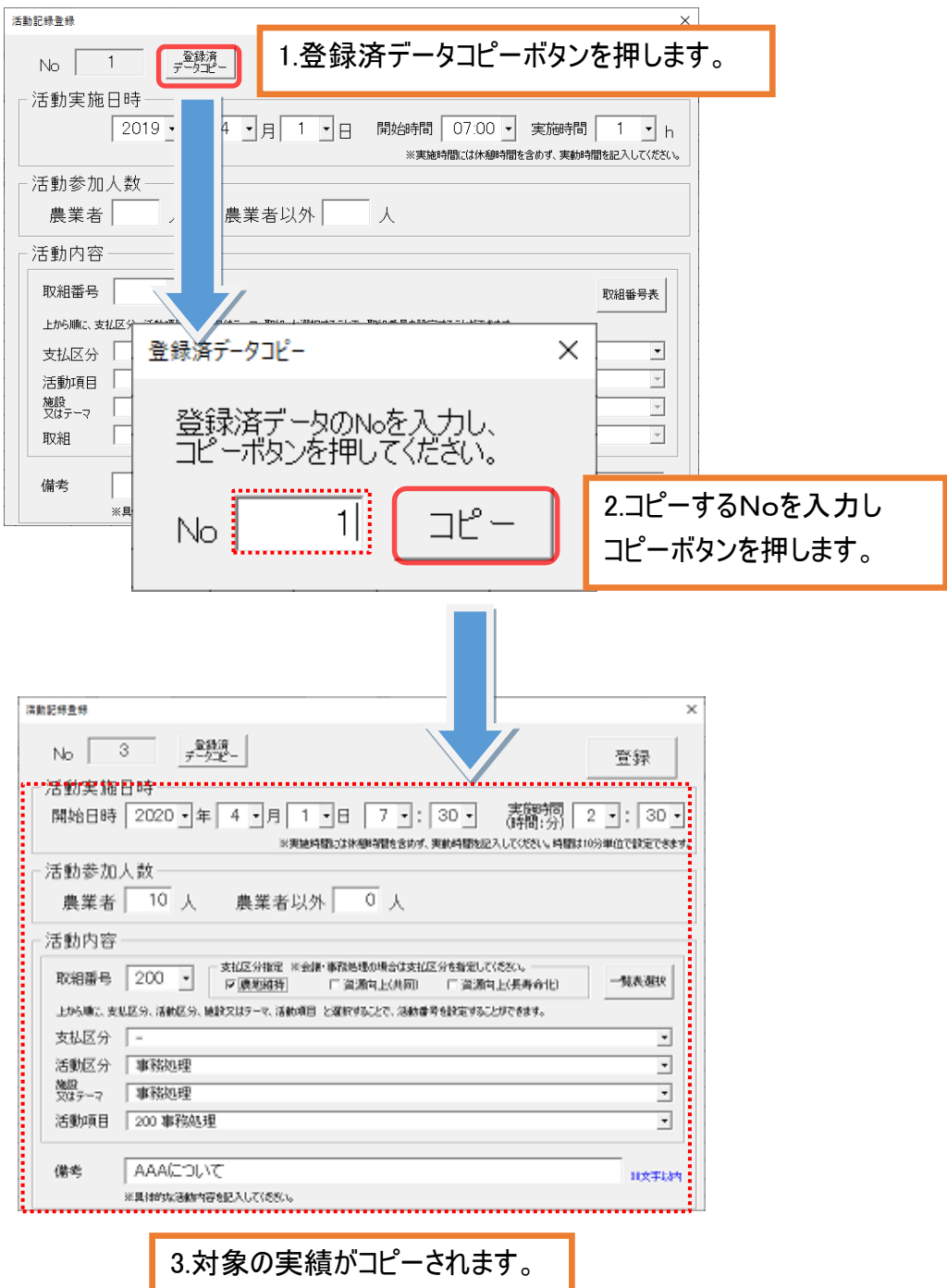

# <span id="page-20-0"></span>4-3修正

指定した No の活動記録を修正します。

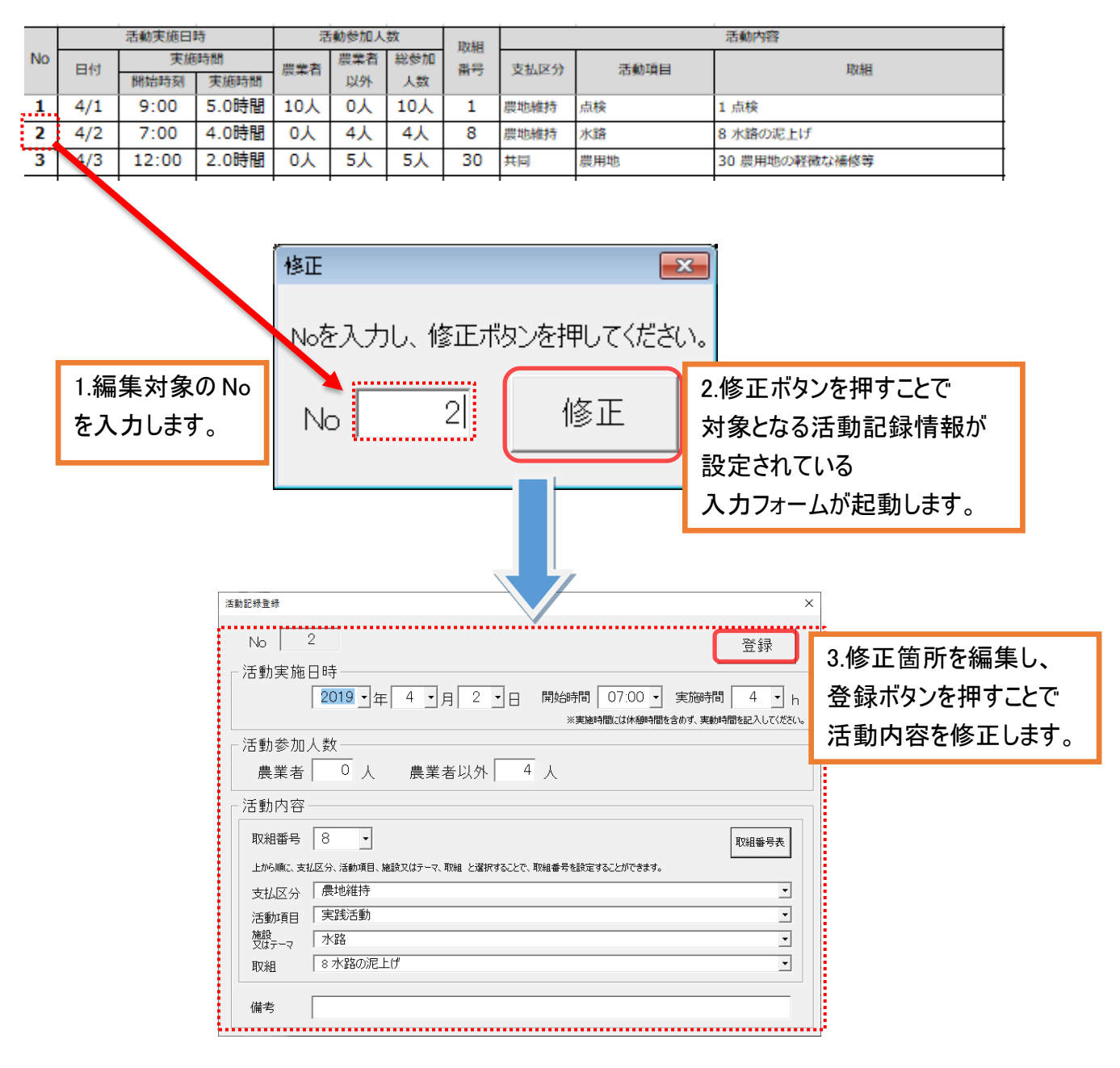

# <span id="page-21-0"></span>4-4削除

① 指定した No の活動記録を削除します。

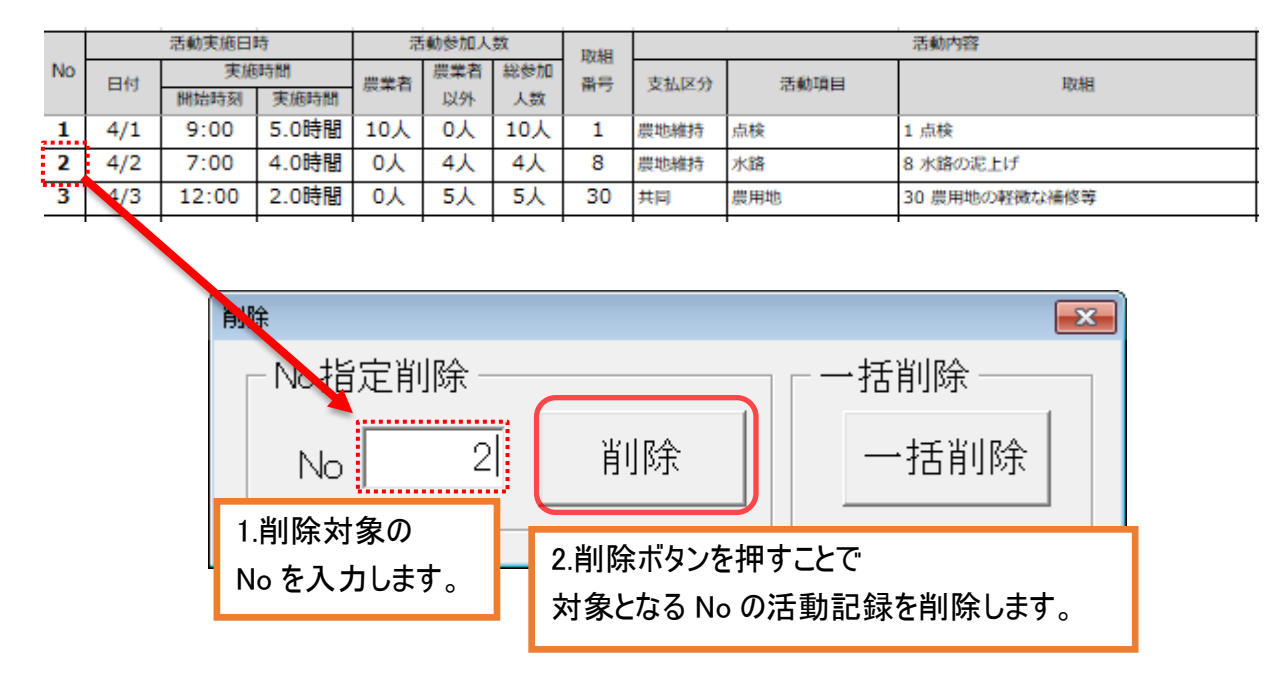

②活動記録を一括で削除します。

.

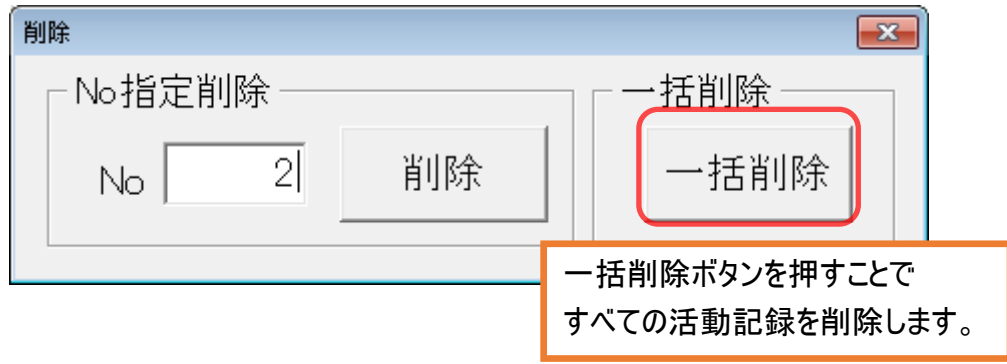

# <span id="page-22-0"></span>4-5日報出力

#### ① 指定した No の作業日報を出力します。

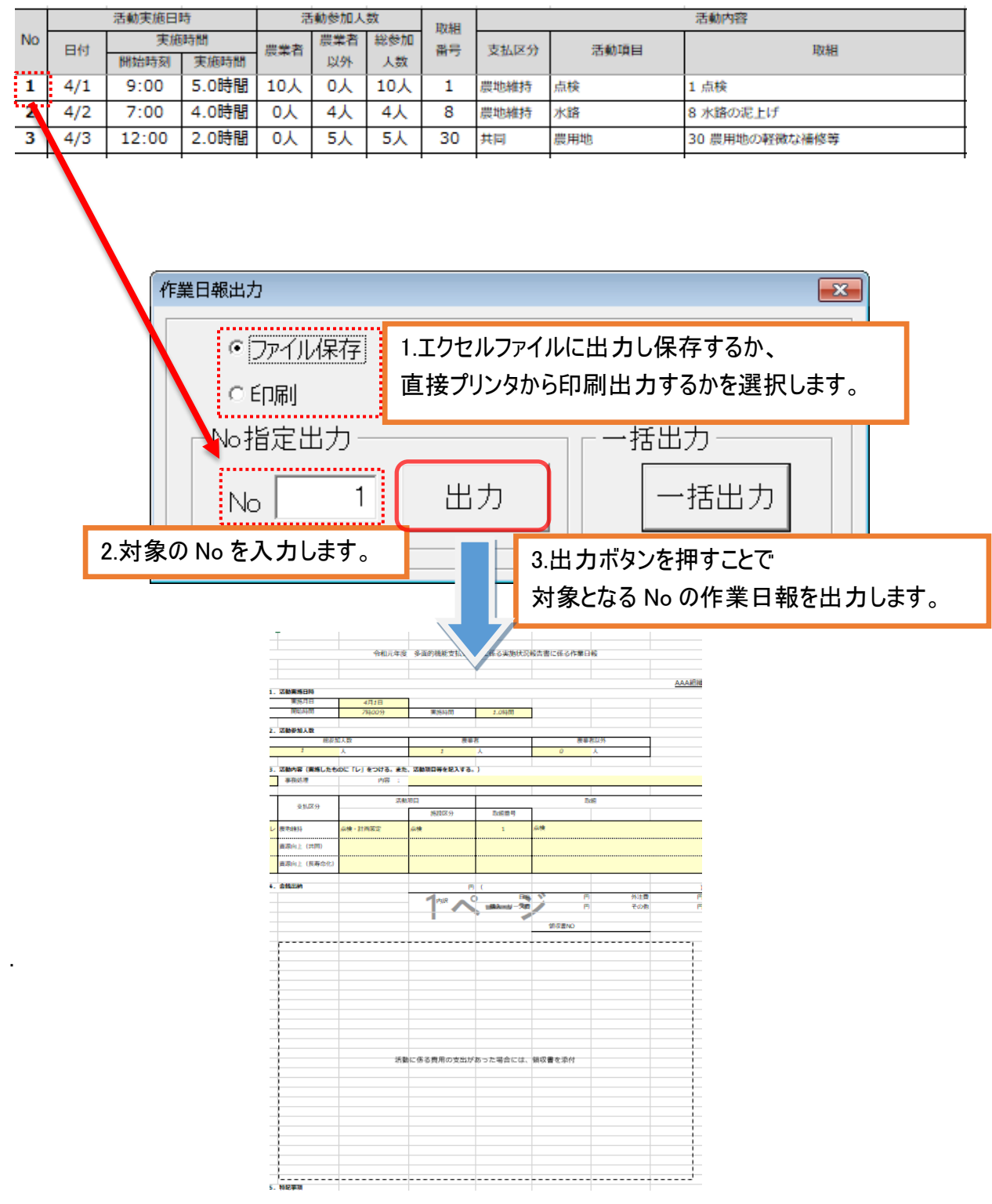

※ファイル保存指定の場合、出力先は当システムファイルがあるパス直下に作業日報フォルダを作成し、 保存します。

## ② 作業日報を一括で出力します。

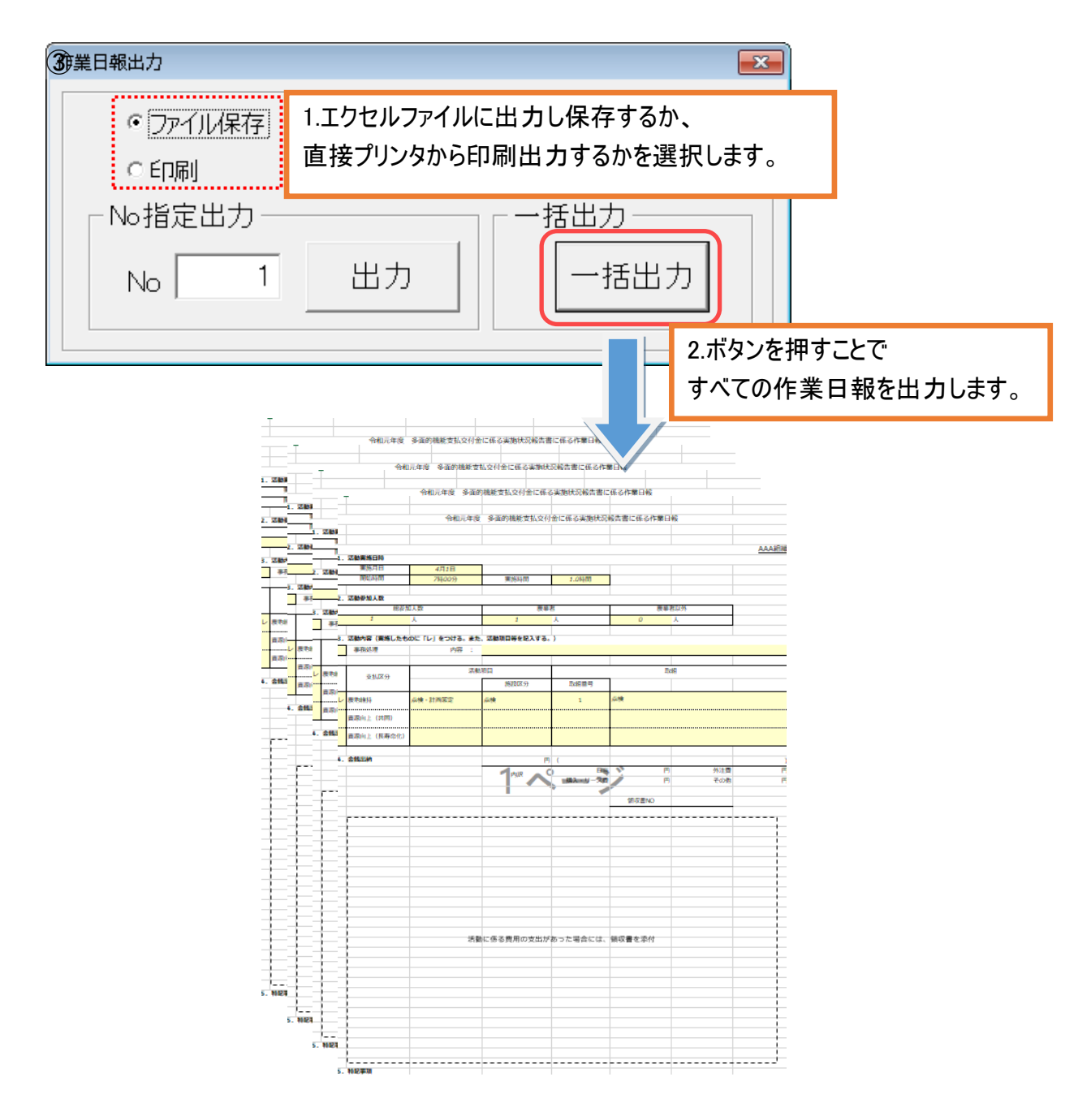

## <span id="page-24-0"></span>4-6写真帳出力

① 登録した活動記録から作業写真帳を出力します。 当エクセルツールと同じフォルダ内にある"作業写真帳"に活動内容がセットされます。 ※写真帳のエクセルファイル名は「作業写真帳」としてください。それ以外のファイル名では実績の取り 込みができません。

当エクセルツールと同じフォルダ内に"作業写真帳"が無い場合は以下の通り設定してください。

- 1、 協議会ホームページより、作業写真帳をダウンロードします。
- 2、ダウンロードしたエクセルファイルのファイル名を"作業写真帳"に変更します。
- 3、当エクセルツールと同じフォルダ内に"作業写真帳"をセットします。

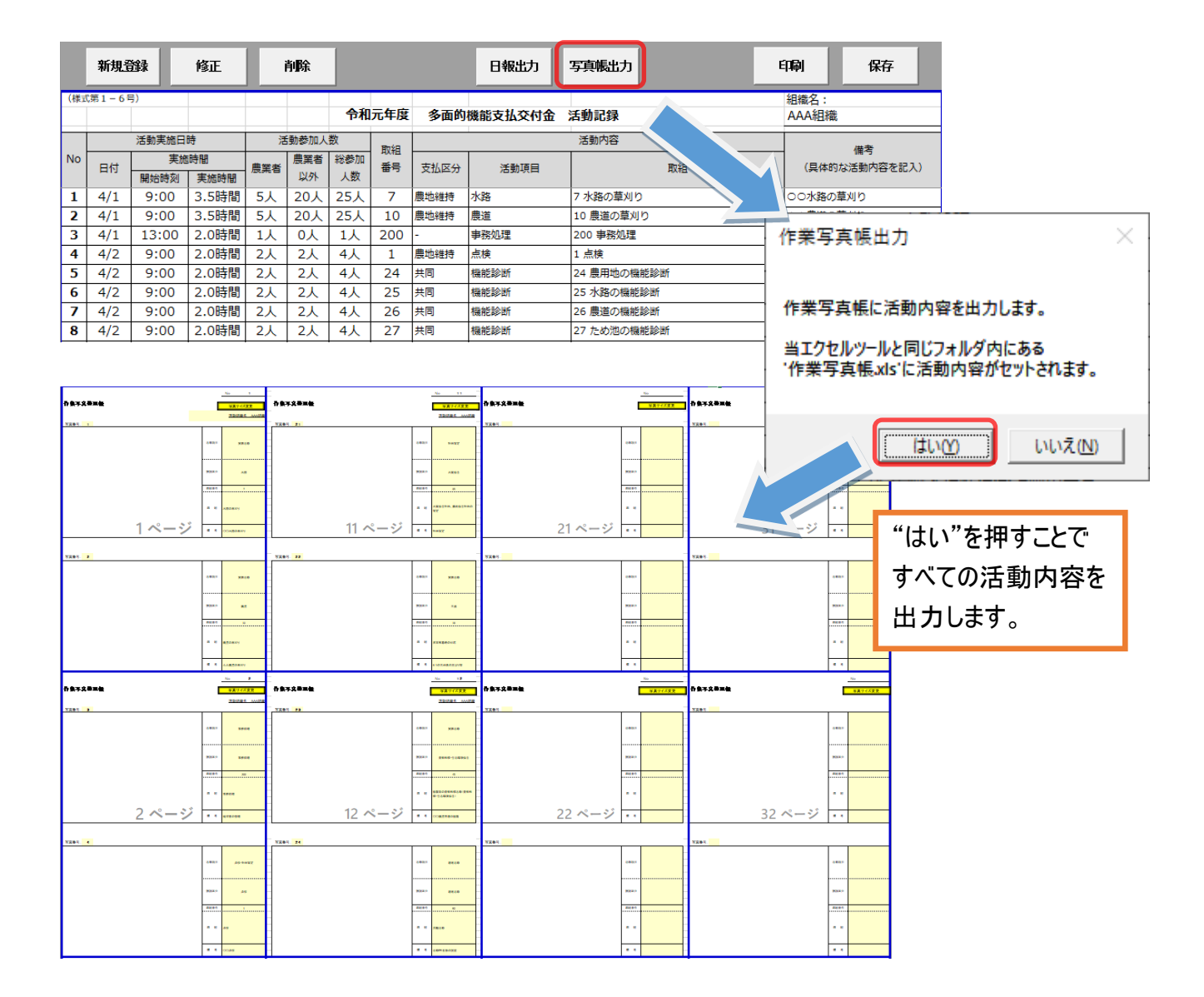

# <span id="page-25-0"></span>金銭出納簿

金銭出納簿に収支実績を登録します。

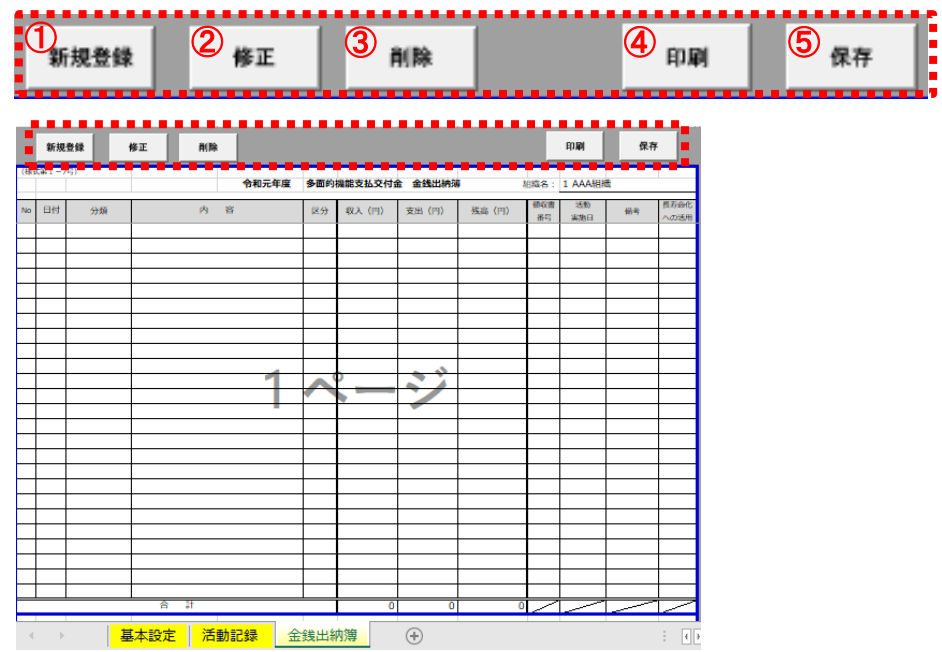

- 新規登録:収支実績を登録します。
- 修正:登録した収支実績を修正します。
- 削除:登録した収支実績を削除します。
- 印刷:金銭出納簿を印刷します。
- 保存:登録した収支実績を保存します。※エクセルブックの保存と同様の動きとなります。

## <span id="page-26-0"></span>5-1新規登録

金銭出納簿画面より収支実績を登録します。

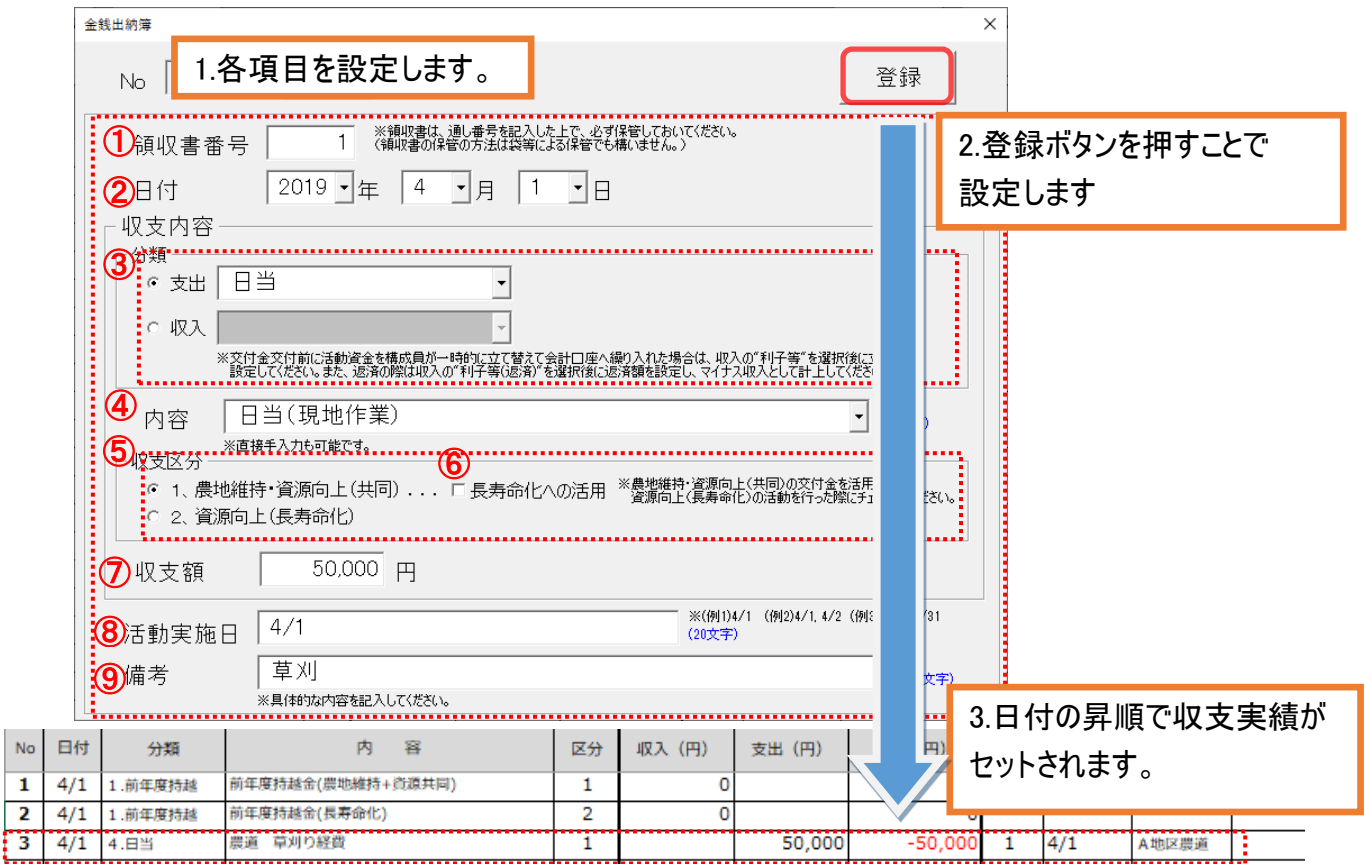

- ① 領収書番号:領収書番号を設定します。
- ② 日付:日付を設定します。
- ③ 分類:支出か収入かを選択し、コンボボックスより対象の項目を選択します。 ※交付金交付前に活 動資金を構成員が一時的に立て替えて会計口座へ繰り入れた場合は、収入の"利子等"を選択後 に立替額を設定してください。また返済の際は収入の"利子等(返済)"を選択後に返済額を設定し、 マイナス収入として計上してください(選択後、収支額入力枠前に"一"を表示します) ※参考として、下記にリスト選択項目を記載します。
- ④ 内容:手入力とリスト選択から内容を設定します。 ※参考として、下記にリスト選択項目を記載します。
- ⑤ 収支区分:収支区分(農地維持支払及び資源向上支払・資源向上支払)を選択します。 ※区別ができない収支は"1、農地維持・資源向上(共同)"を選択してください。
- ⑥ 長寿命化への活用:農地維持・資源向上(共同)の交付金を活用して資源向上(長寿命化)の活 動を行った際にチェックします。なお、農地維持・資源向上(共同)の交付金から支出されます。
- ⑦ 収支額:金額を設定します。
- ⑧ 活動実施日:活動を実施した日付を設定します。
- ⑨ 備考:具体的な内容を記入します。

【③分類:リスト選択項目】

○支出

・日当

活動参加者に対して支払った日当

・購入・リース費

資材(砕石、砂利、セメントなど)の購入費、活動に必要な機械(草刈り機など)の購入費、 パソコンなどのリース費、車両、機械等の借り上げ費、花の種、苗代などの費用

・外注費

補修・更新等の工事等(調査、設計、測量、試験等を含む)

に係る建設業者等への外注費、事務の外注費などの費用

・その他支出

技術指導等のために外部から招く専門家等への謝金、活動に係る旅費、保険料、 文具代及び光熱費の費用、アルバイト等への賃金、草刈り機や車の燃料代、

役員報酬、お茶代などの費用

・返還

交付金に対しての返還額

・日当(戻入)

支払った日当に対して戻入を行う場合の戻入額

・購入・リース費(戻入)

支払った購入・リース費に対して戻入を行う場合の戻入額

・外注費(戻入)

支払った外注費に対して戻入を行う場合の戻入額

・その他支出(戻入)

支払ったその他支出に対して戻入を行う場合の戻入額

・返還(戻入)

支払った返還に対して戻入を行う場合の戻入額

- ○収入
	- ・前年度持越

前年度からの持越金

・交付金

農地維持支払、資源向上支払により交付された交付金額

・交付金(移動)

それぞれの交付金を移動(返還)する場合の交付金額

※1 下記に手順を記載します(特殊なケース)。

- ・利子等
	- 1. 口座に入金された利子
	- 2. 交付金交付前に活動資金を構成員が一時的に立て替えて会計口座へ 繰り入れた場合の立替額

・利子等(返済)

 交付金交付前に活動資金を構成員が一時的に立て替えて会計口座へ 繰り入れた立替額を、返済した場合の返済額 ※2 下記に手順を記載します。

## ※1 農地維持・資源向上(共同)から長寿命化へ活用する交付金が不要となった場合に、 農地維持・資源向上(共同)に返還する特殊なケースの手順

#### ①長寿命化のマイナス収入の登録

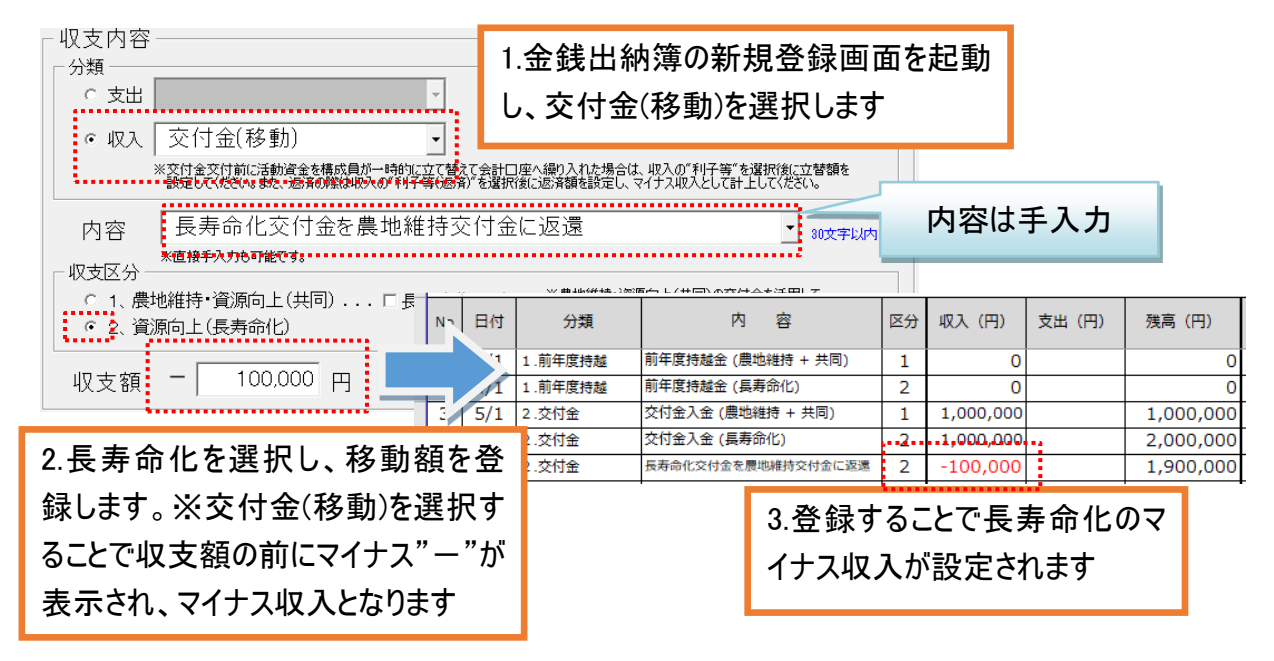

#### ②農地維持の収入の登録

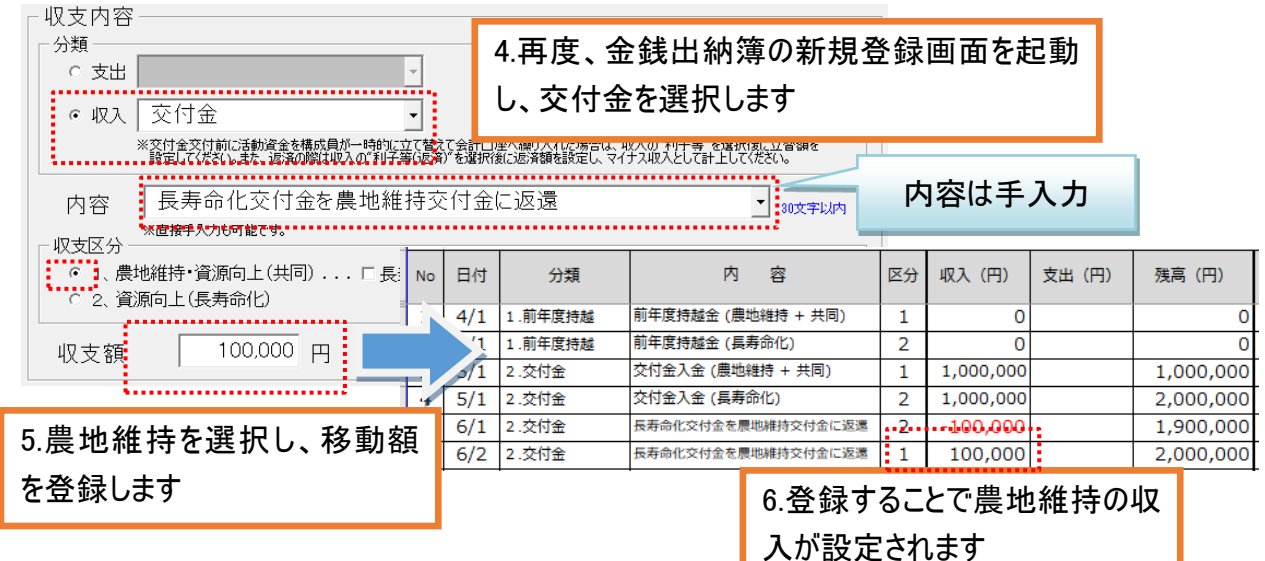

#### ③集計表の交付金の確認

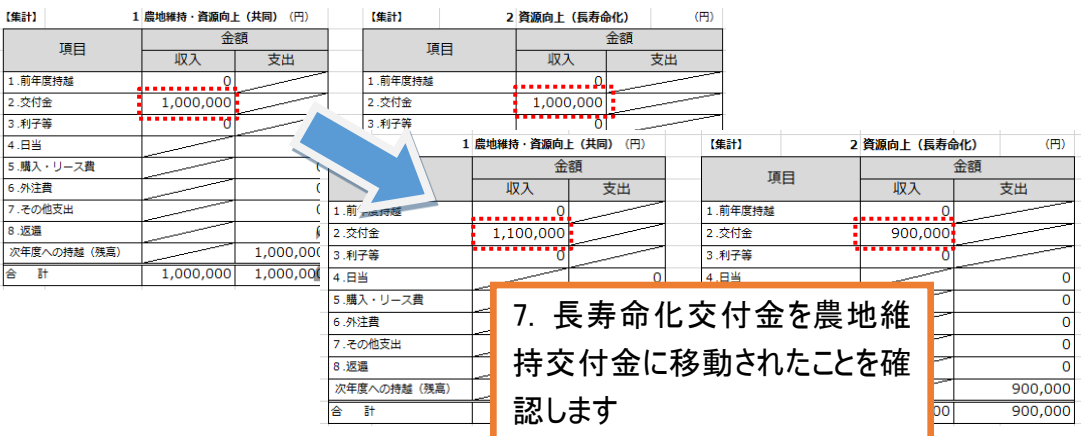

#### ※2 交付金交付前に活動資金を構成員が一時的に立て替える場合の手順 ①一時的な立替額の登録

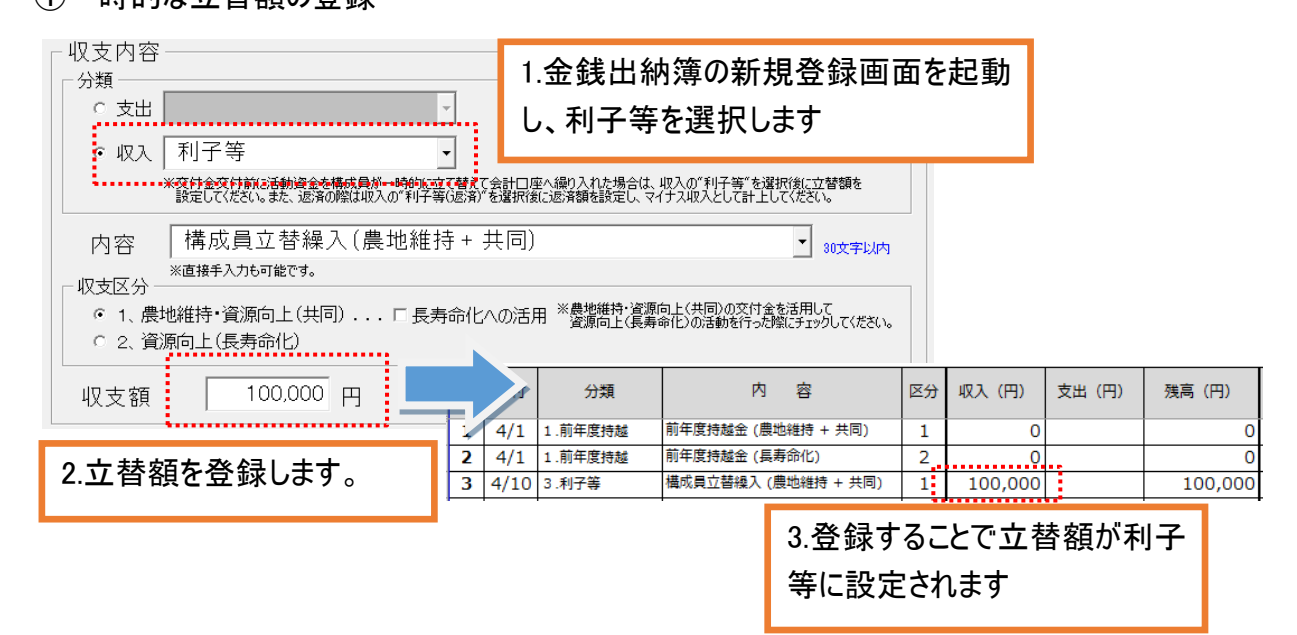

#### ②立替額を返済した場合の登録

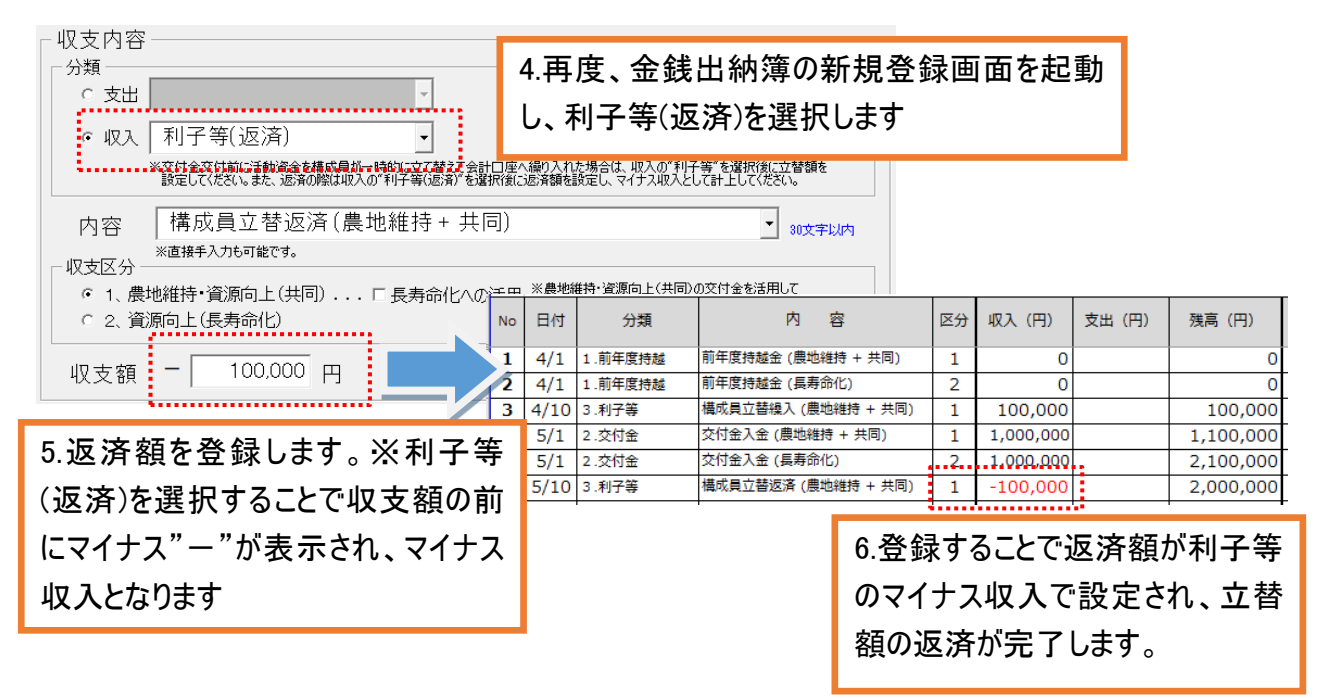

【 ④内容:リスト選択項目 】

○収入

- ・前年度持越金 (農地維持+共同)
- ・前年度持越金 (長寿命化)
- ・交付金入金 (農地維持+共同)
- ・交付金入金(長寿命化)
- ・構成員立替繰入(農地維持+共同)
- ・構成員立替繰入 (長寿命化)
- ・構成員立替返済(農地維持+共同)
- ・構成員立替返済(長寿命化)
- ・利子(農地維持+共同)
- ・利子(長寿命化)
- ○支出
	- ・お茶代
	- ・通信費(切手代など)、コピー代
	- ・燃料代
	- ・材料購入代(セメント、砂利などの土木材料)
	- ・材料購入代(花の種、苗木などの植栽材料)
	- ・材料購入代(その他消耗品チップソー、軍手など)
	- ・機械・器具購入代(草刈り機、獣害防護柵など)
	- ・事務機器代(デジカメ、PC、プリンターなど)
	- ・消耗品代(文具・用紙・インクなど)
	- ・機械借料(刈払機、軽トラ、バックホウなど)
	- ・旅費交通費
	- ・研修会参加費
	- ・保険加入代
	- ・謝金
	- ・日当(現地作業)
	- ・日当(事務作業)
	- ・日当(会議等)
	- ・役員報酬
	- ・工事委託費(水路補修更新)
	- ・工事委託費(農道補修更新)
	- ・工事委託費(ため池補修更新)
	- ・工事委託費(その他施設補修更新)
	- ・事務委託費
	- ・返還額支払(農地維持 + 共同)
	- ・返還額支払(長寿命化)

# <span id="page-32-0"></span>5-2登録済みデータコピー

登録済みのデータNo(金銭出納簿シート左端のNo)を指定し、コピーしたデータを画面に表示します。

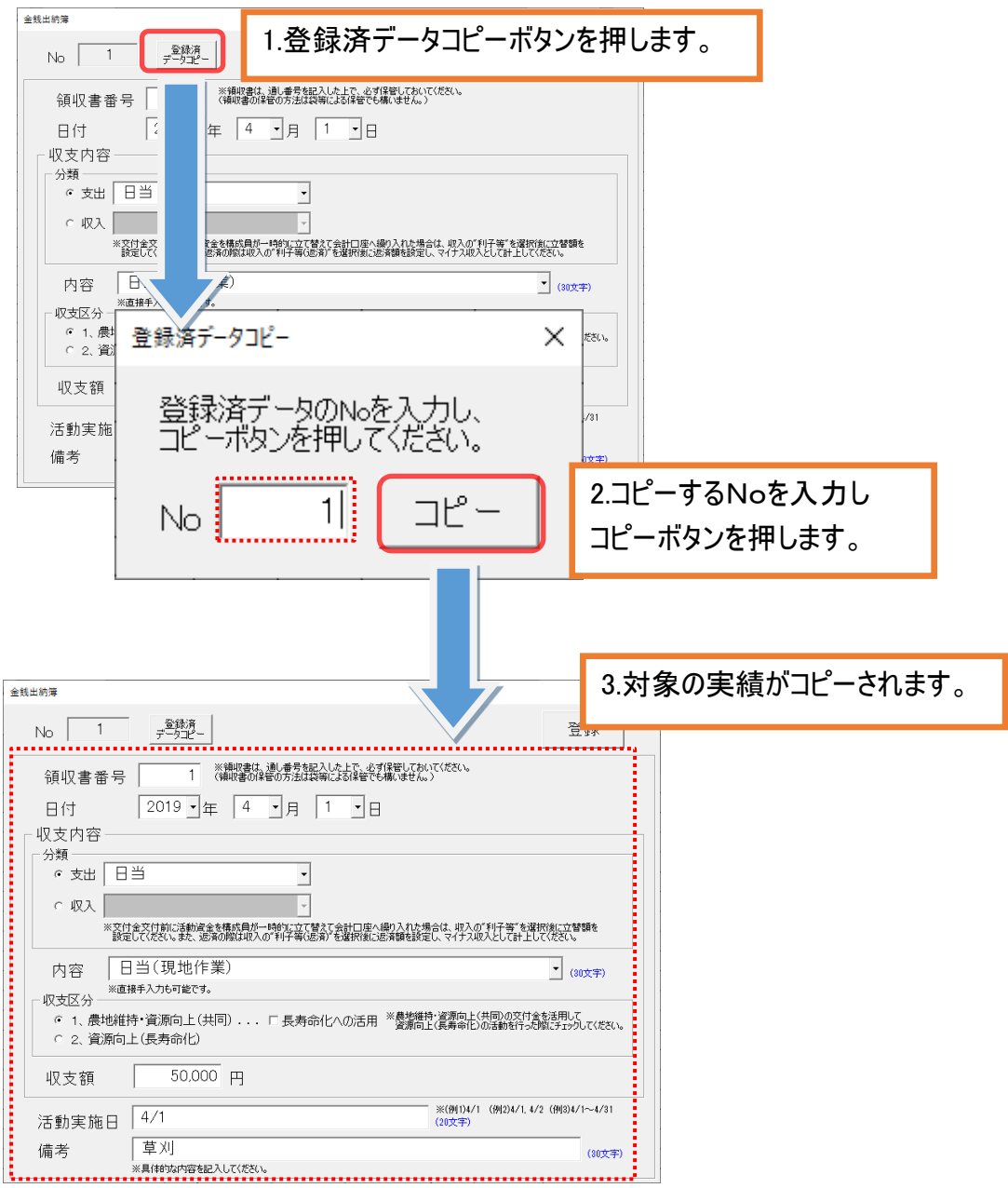

<span id="page-33-0"></span>5-3修正

指定した No の収支実績を修正します。

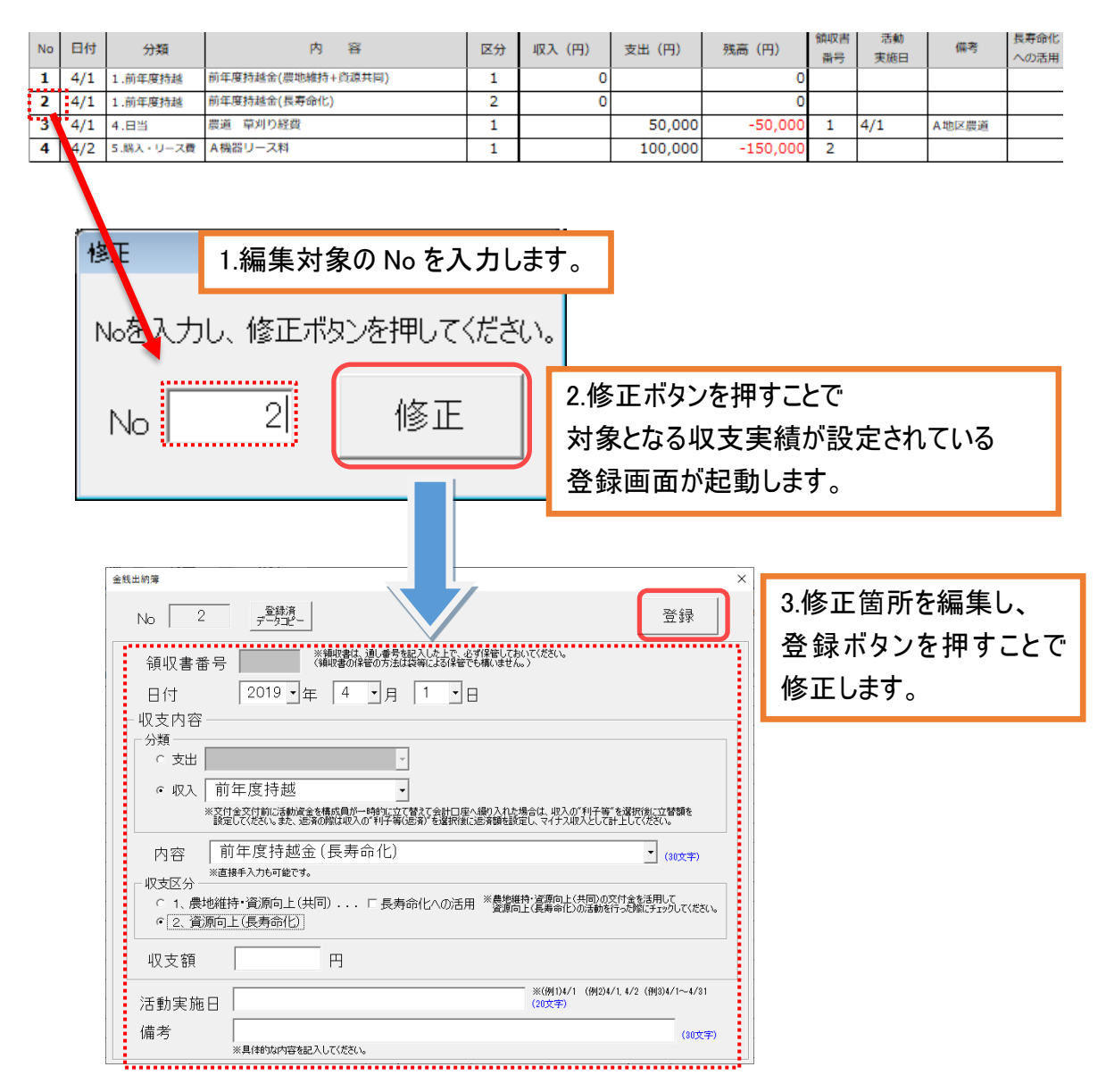

# <span id="page-34-0"></span>5-4削除

① 指定した No の収支実績を削除します。

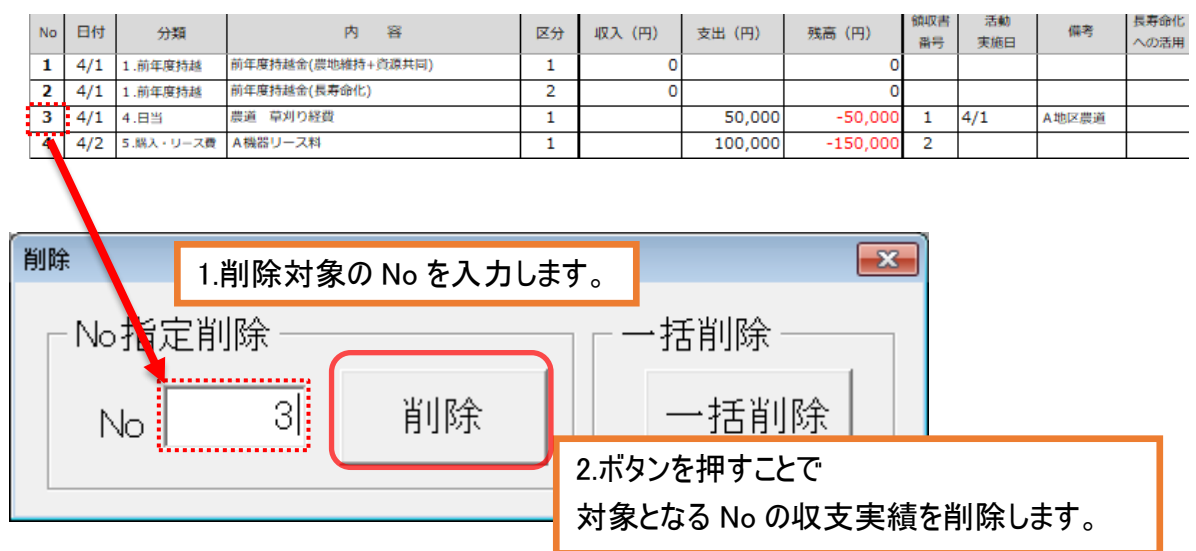

## ② 収支実績を一括で削除します。

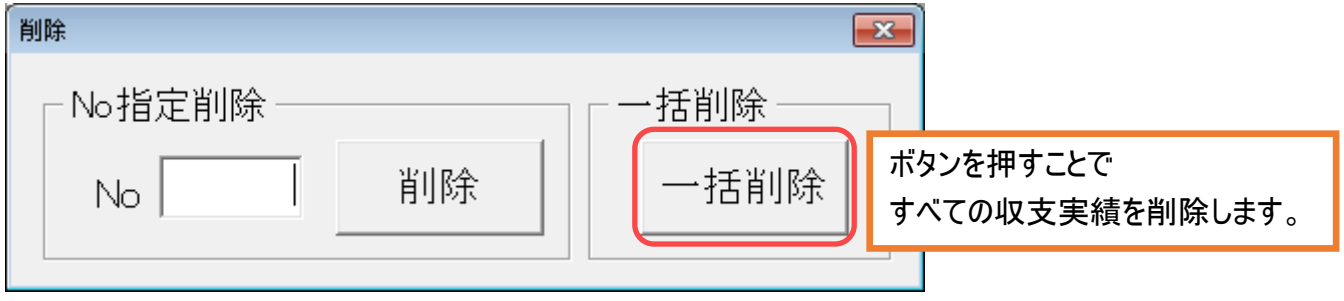

# <span id="page-35-0"></span>6 構成員一覧並び替え

# <span id="page-35-1"></span>6-1構成員一覧並び替え

構成員一覧シートより、設定した構成員情報(分類・氏名・住所・備考) をふりがな順に並び替えます。

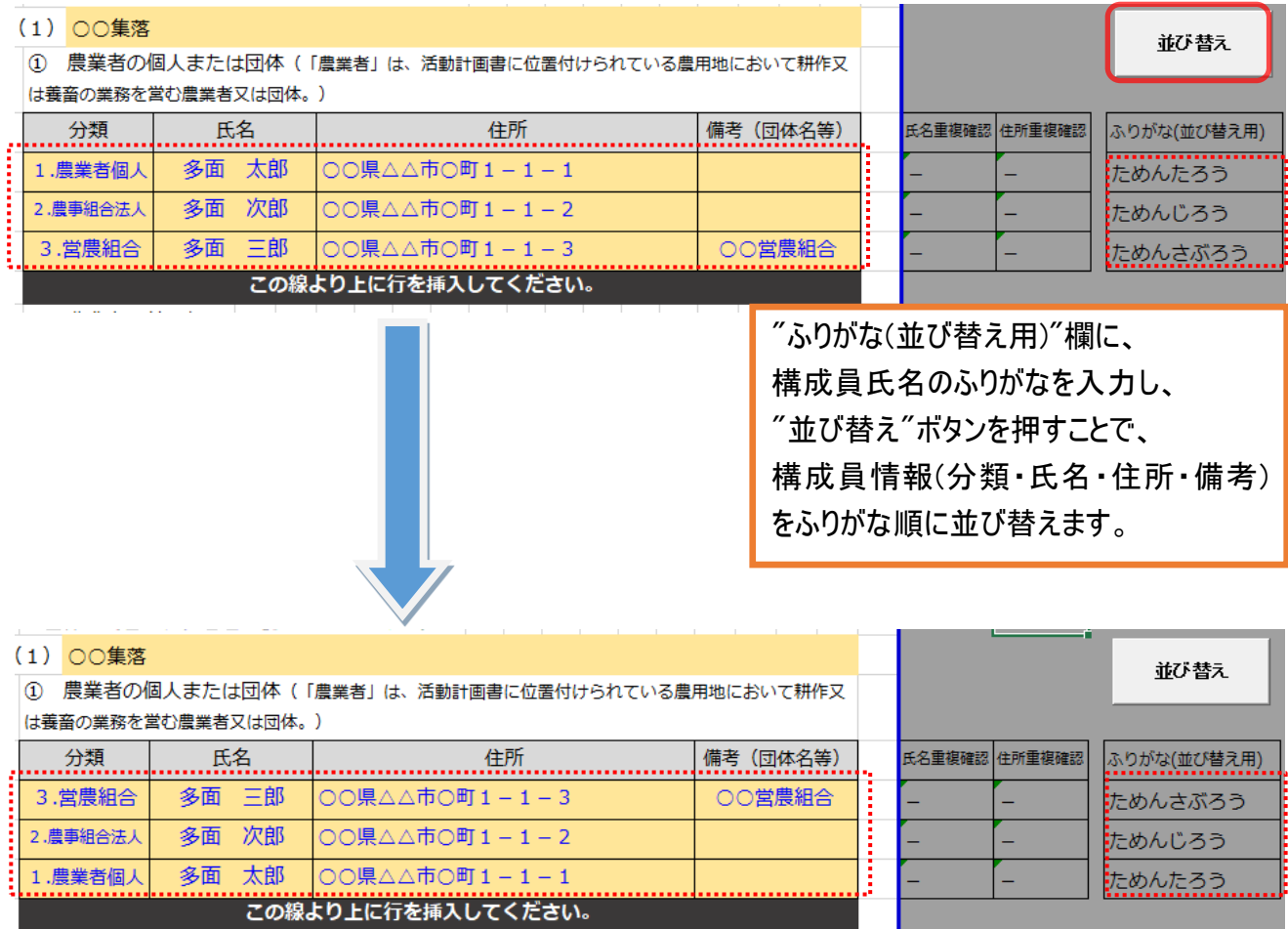

# <span id="page-36-0"></span>7 報告書

## <span id="page-36-1"></span>7-1実績取込

Ï

活動記録から実績を取り込み、備考に活動記録 No を、実施日に活動日を設定します。 また、取り込み後に手入力での追記も可能です。

※再度、実績取込ボタンを押した場合、手入力データはクリアされます。

F

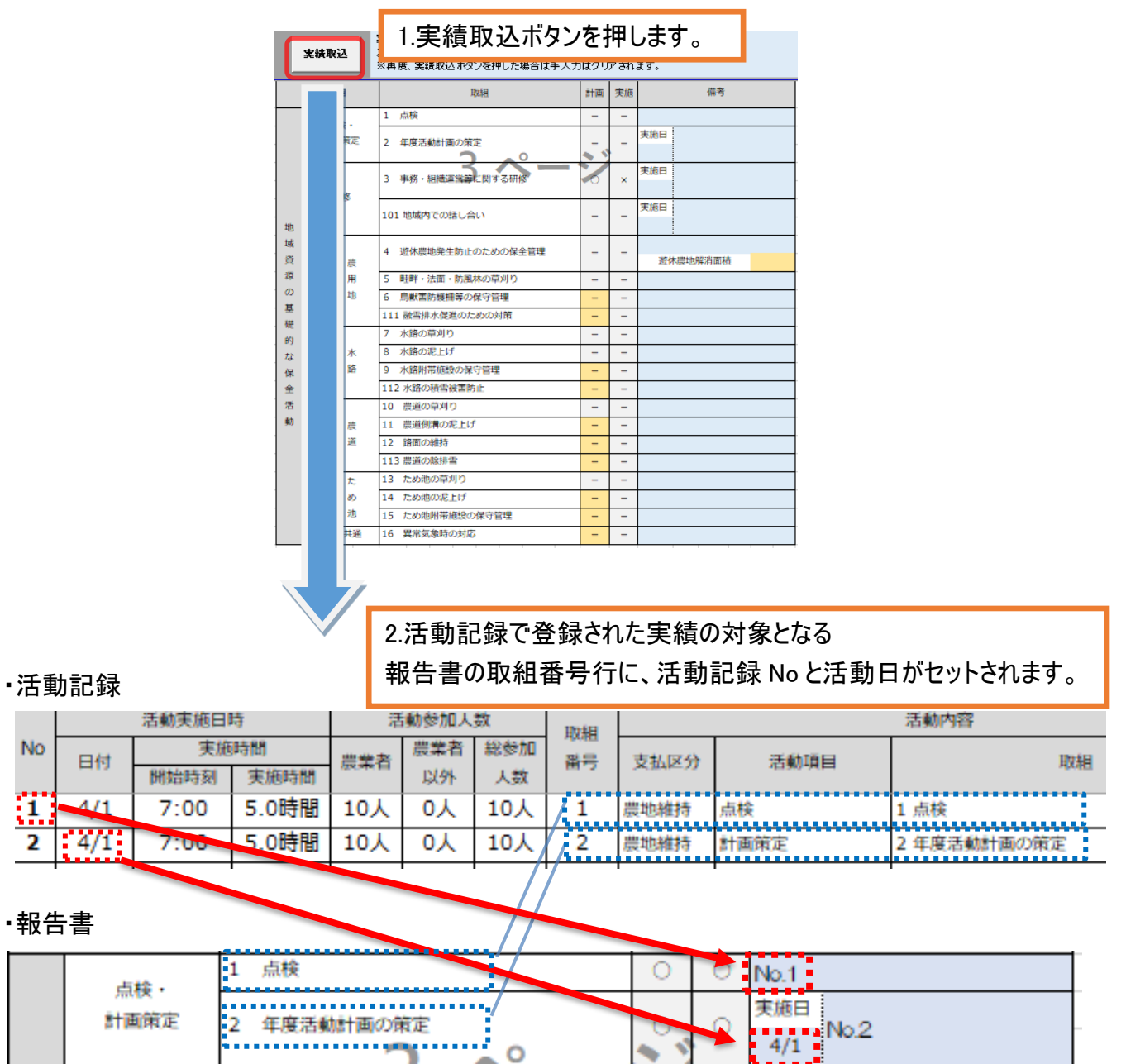

Ŧ

※計画が"○"でない場合、活動記録に実績が登録されていても対象行の取り込みは行いません。

# <span id="page-37-0"></span>7-2 CSV 出力

活動記録、または金銭出納簿に取り込むための CSV ファイルを出力します。 CSV 出力・取込は"報告書" シートより行います。

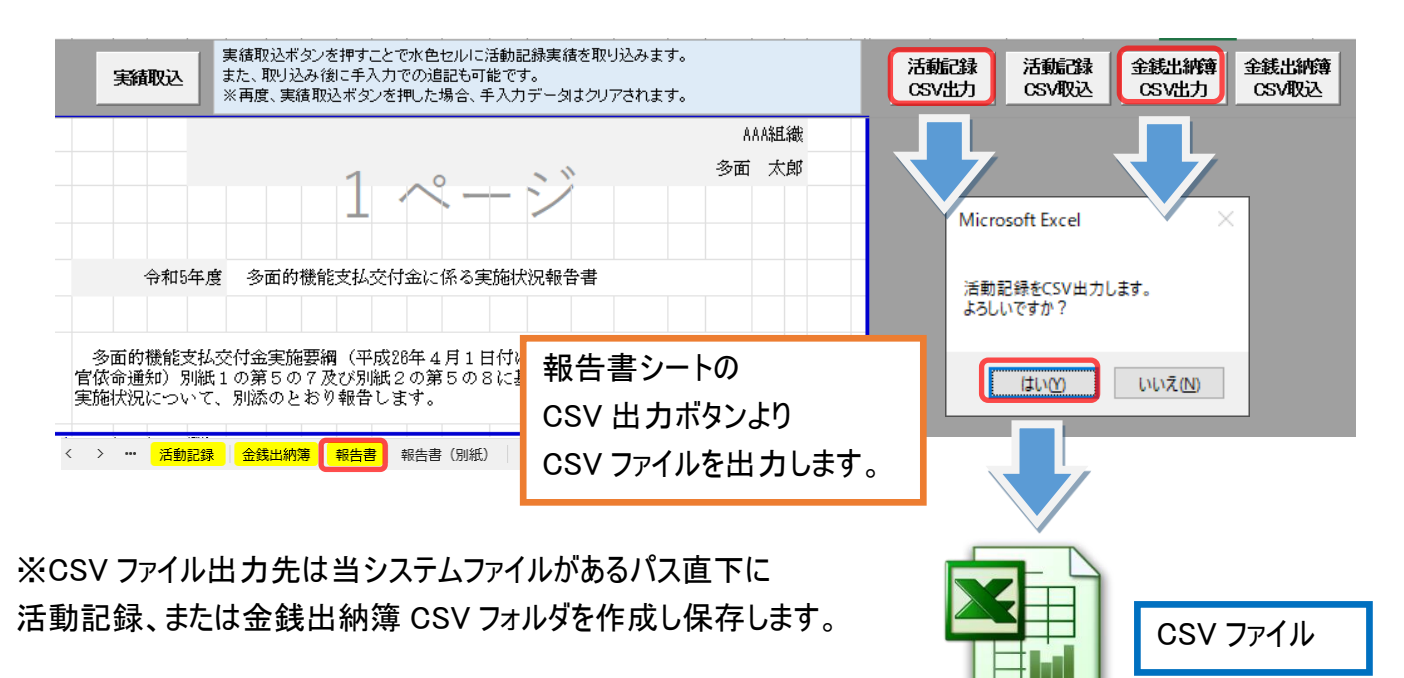

## <span id="page-37-1"></span>7-3 CSV 取込

出力した CSV ファイルから取り込み、活動記録、または金銭出納簿シートにセットします。

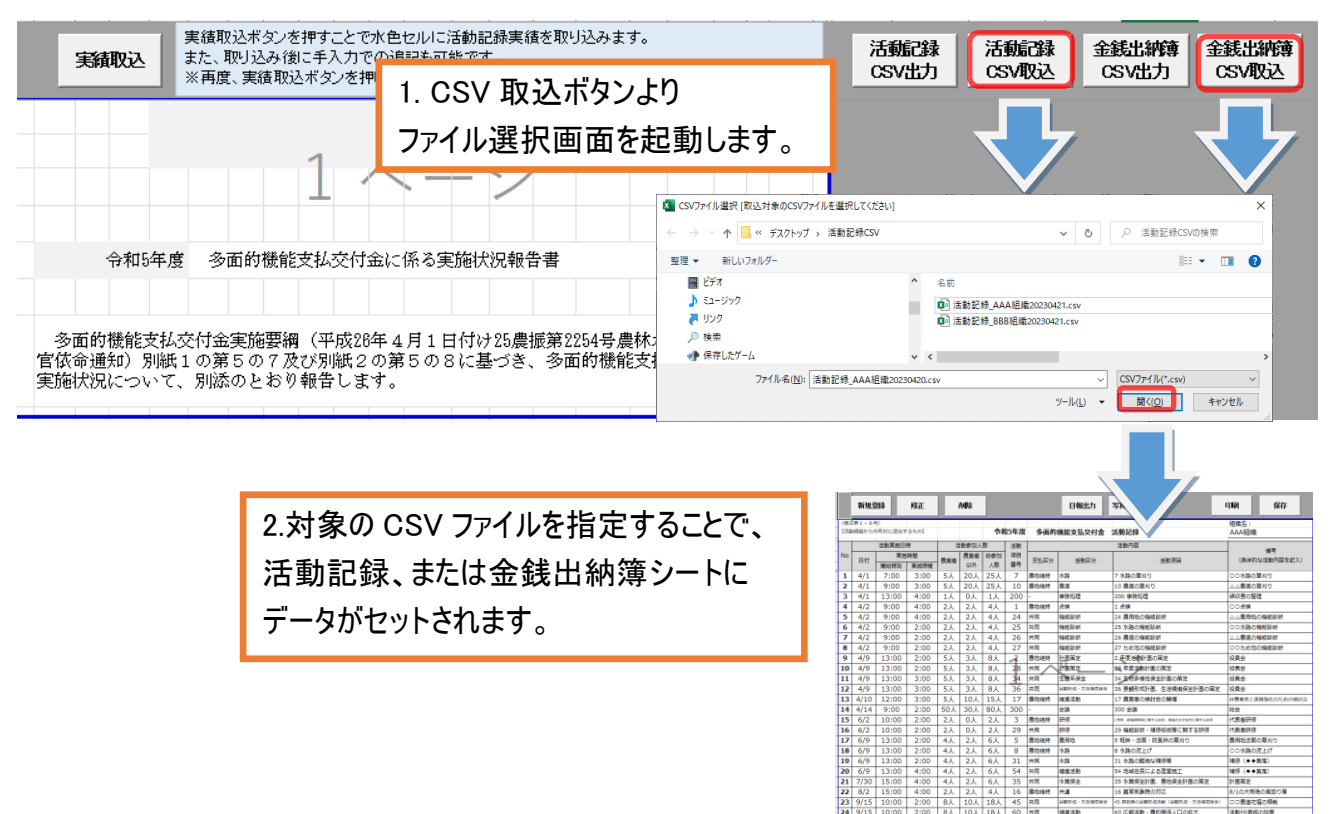

# <span id="page-38-0"></span>8 実施状況確認表集計出力

各組織で作成したエクセルファイルの実施状況確認表(市町村シート)を1つにまとめ 市町村単位の実施状況確認表を出力します。

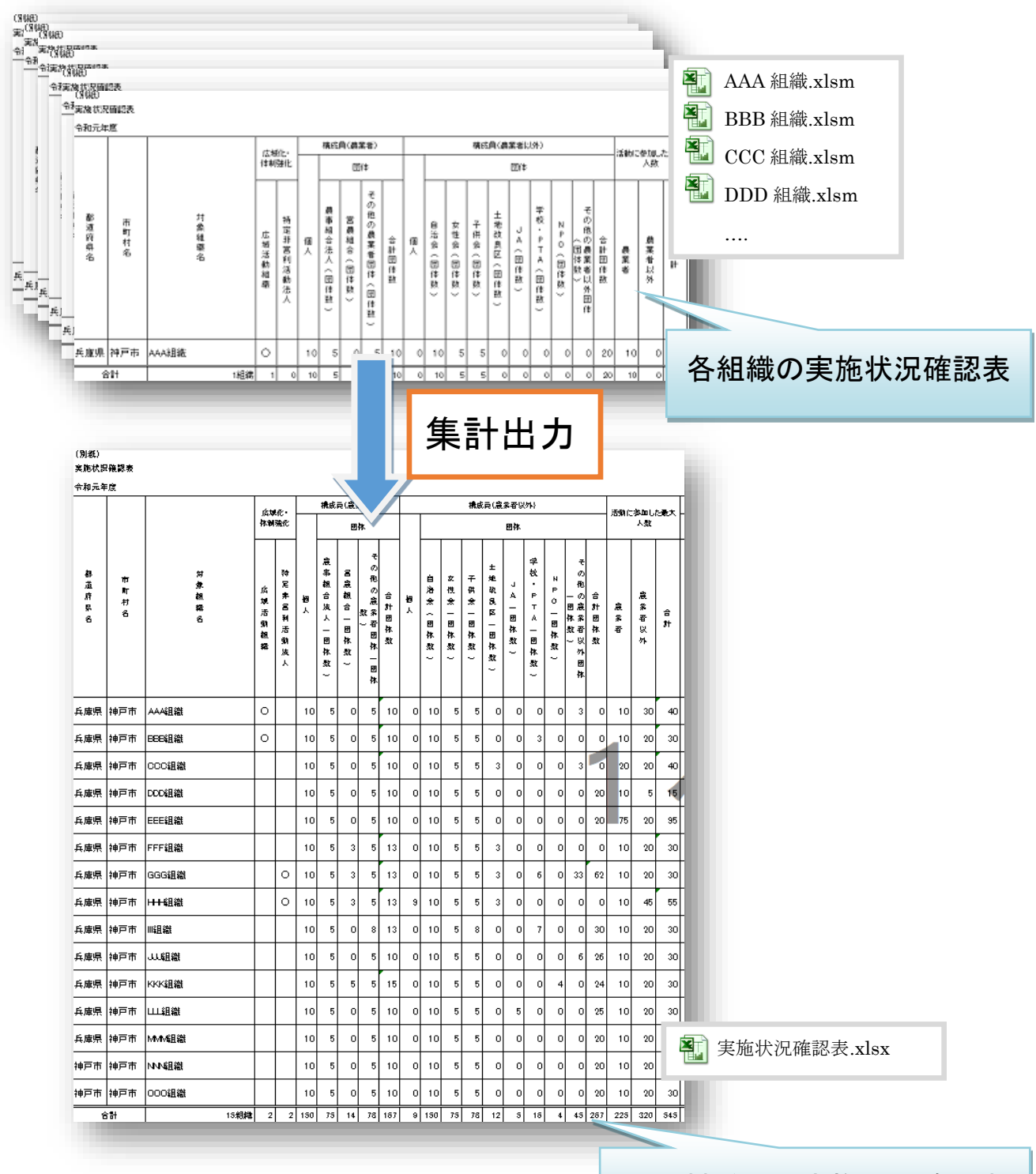

市町村単位の実施状況確認表

# <span id="page-39-0"></span>8-1実施状況確認表集計出力

実施状況確認表を集計し、国様式・県様式を出力します。

集計処理の準備として、各組織より提出されたエクセルファイルを、任意の集計用フォルダにまとめて格納 してください。

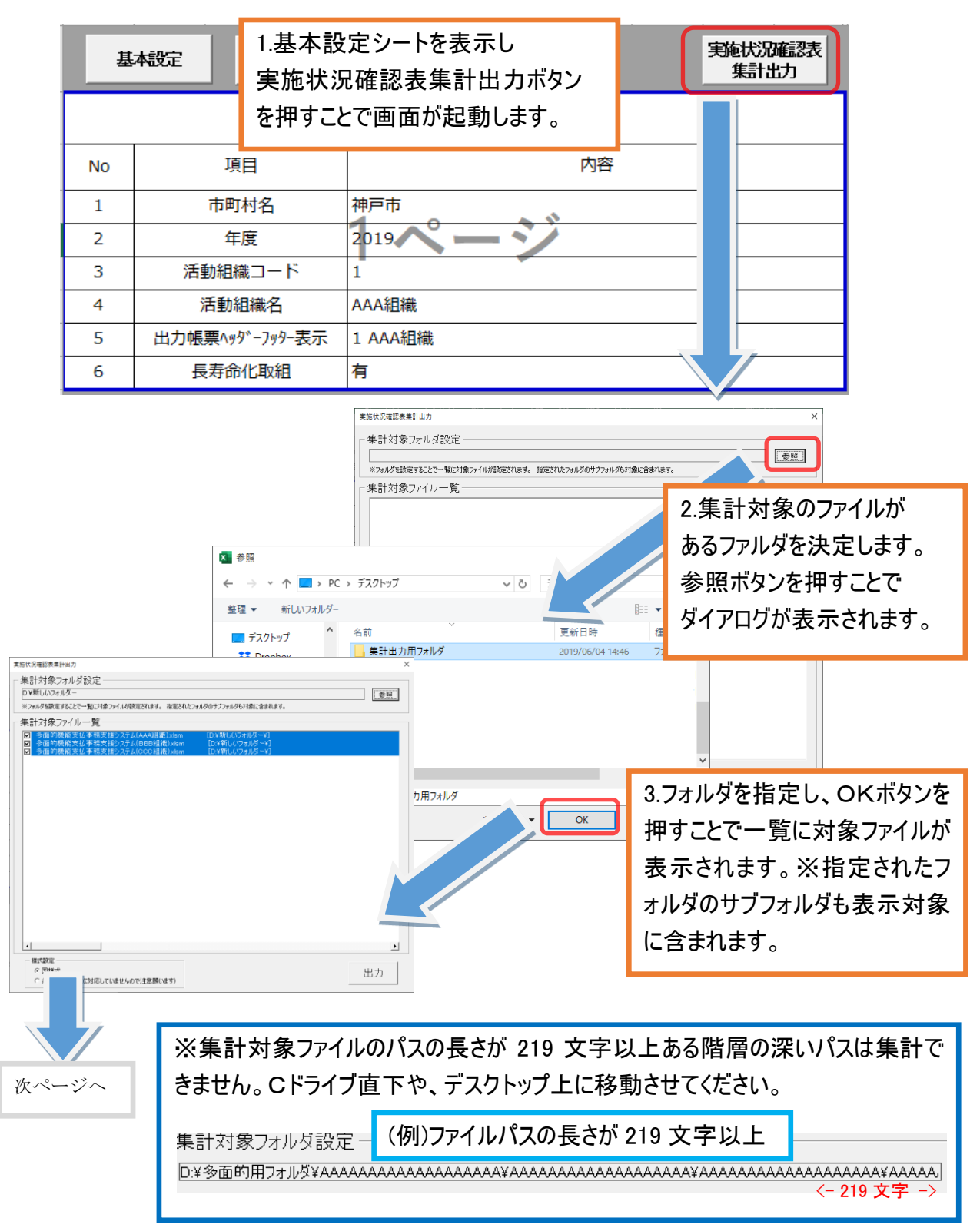

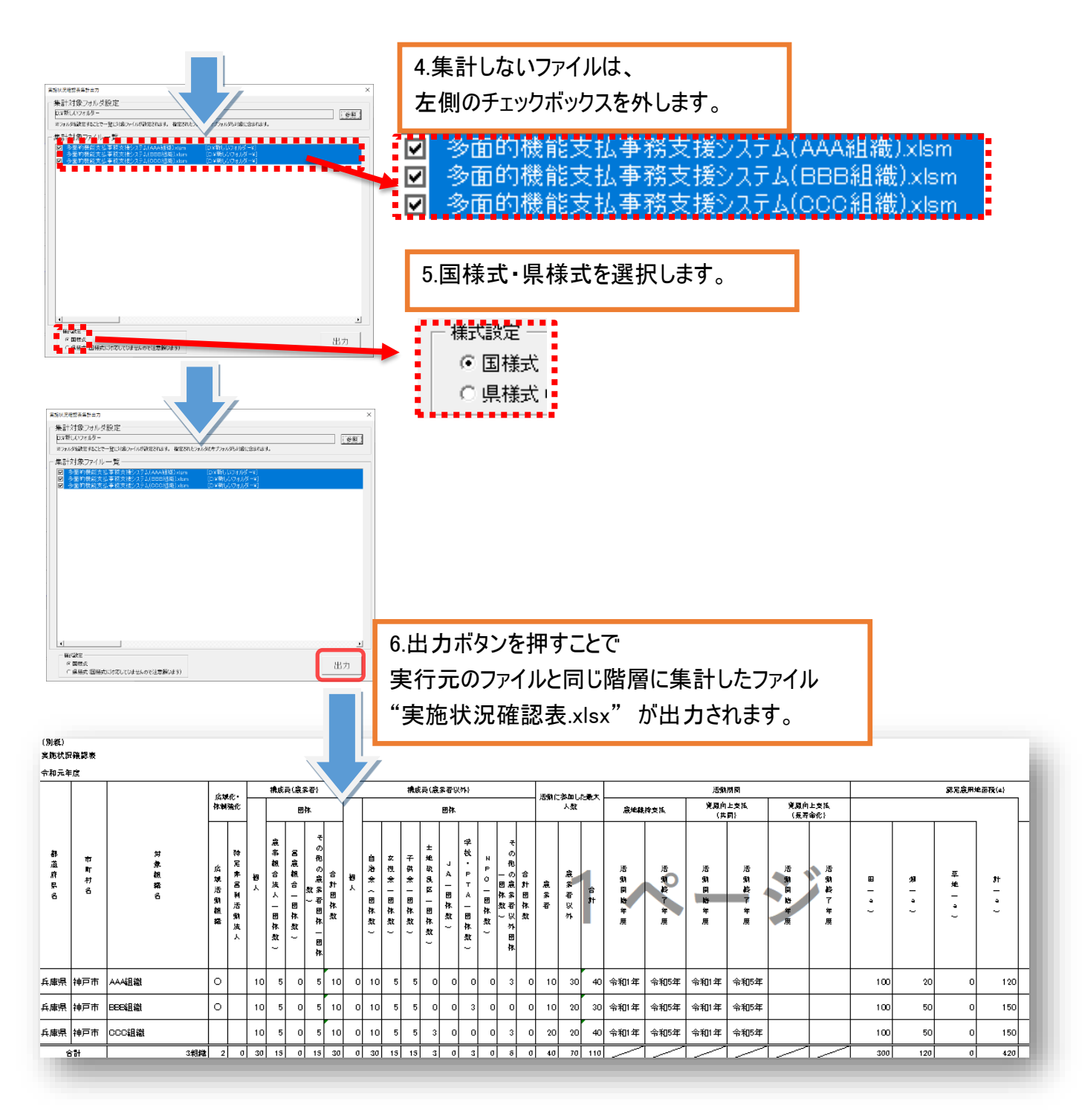

※集計対象のファイル名元ファイルと同じファイル名の場合、エラーメッセージが表示され処理するこ とができませんのでファイル名を変更してから再度実行してください。

また、重複した組織名がある場合もエラーメッセージが表示され処理することができませんので、基本設定 を見直し再度実行してください。

# <span id="page-41-0"></span>9 一筆地調書 CSV ファイル出力取込

CSV ファイルを使用することで、一筆地調書で入力した農用地を、GIS システムに取り込むことができます。 また、GIS システムで編集した農用地を一筆地調書シートに取り込むことも可能となります。 ※GIS システム側の操作方法は別資料を参照してください。

## <span id="page-41-1"></span>9-1CSV 出力

GIS システムに取り込むための CSV ファイルを出力します。 CSV 出力・取込は"一筆地調書(認定農用地・農地維持支払用)" シートより行います。

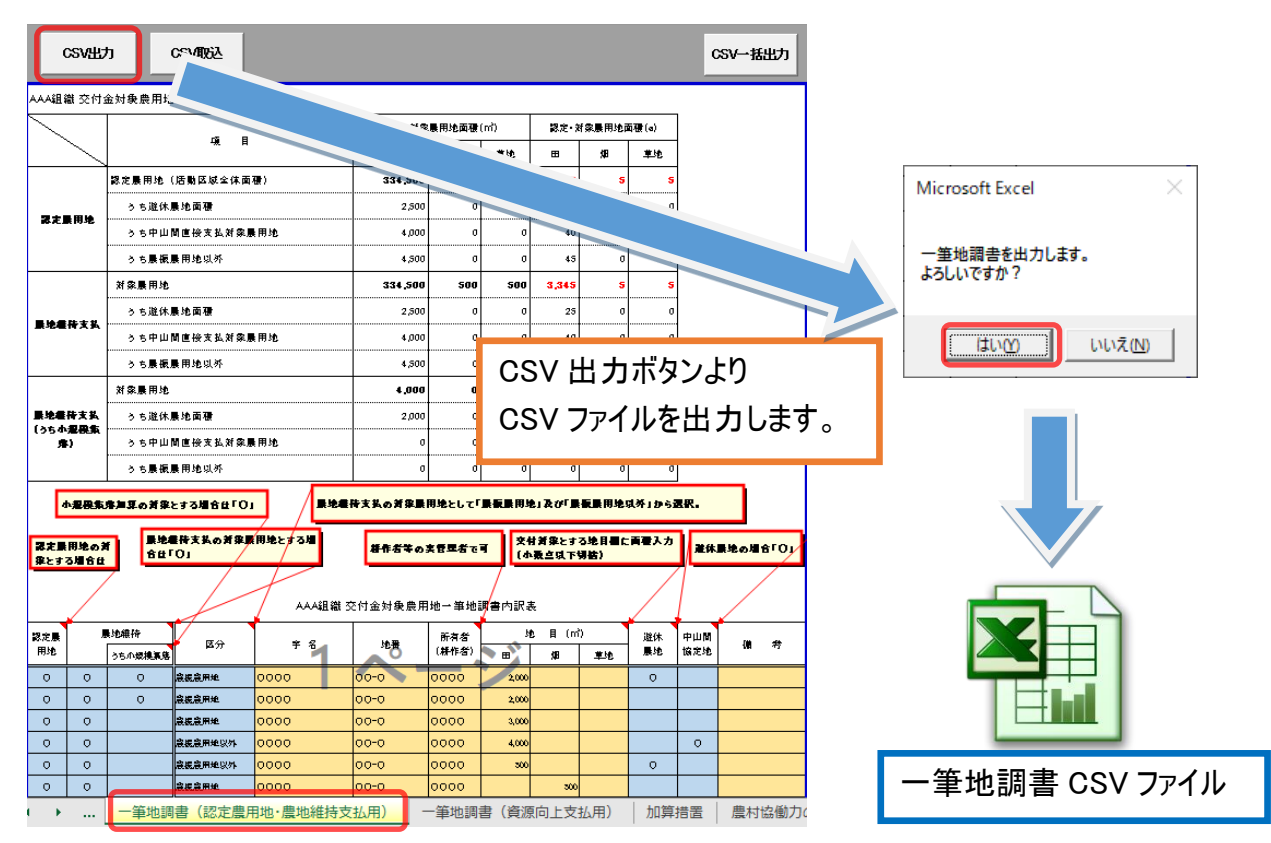

※CSV ファイル出力先は当システムファイルがあるパス直下に一筆地調書 CSV フォルダを作成し、保存 します。

# <span id="page-42-0"></span>9-2CSV 一括出力

GIS システムに取り込むための CSV ファイルを一括出力します。 ファイルを選択することで、複数の組織をまとめて出力することができます。

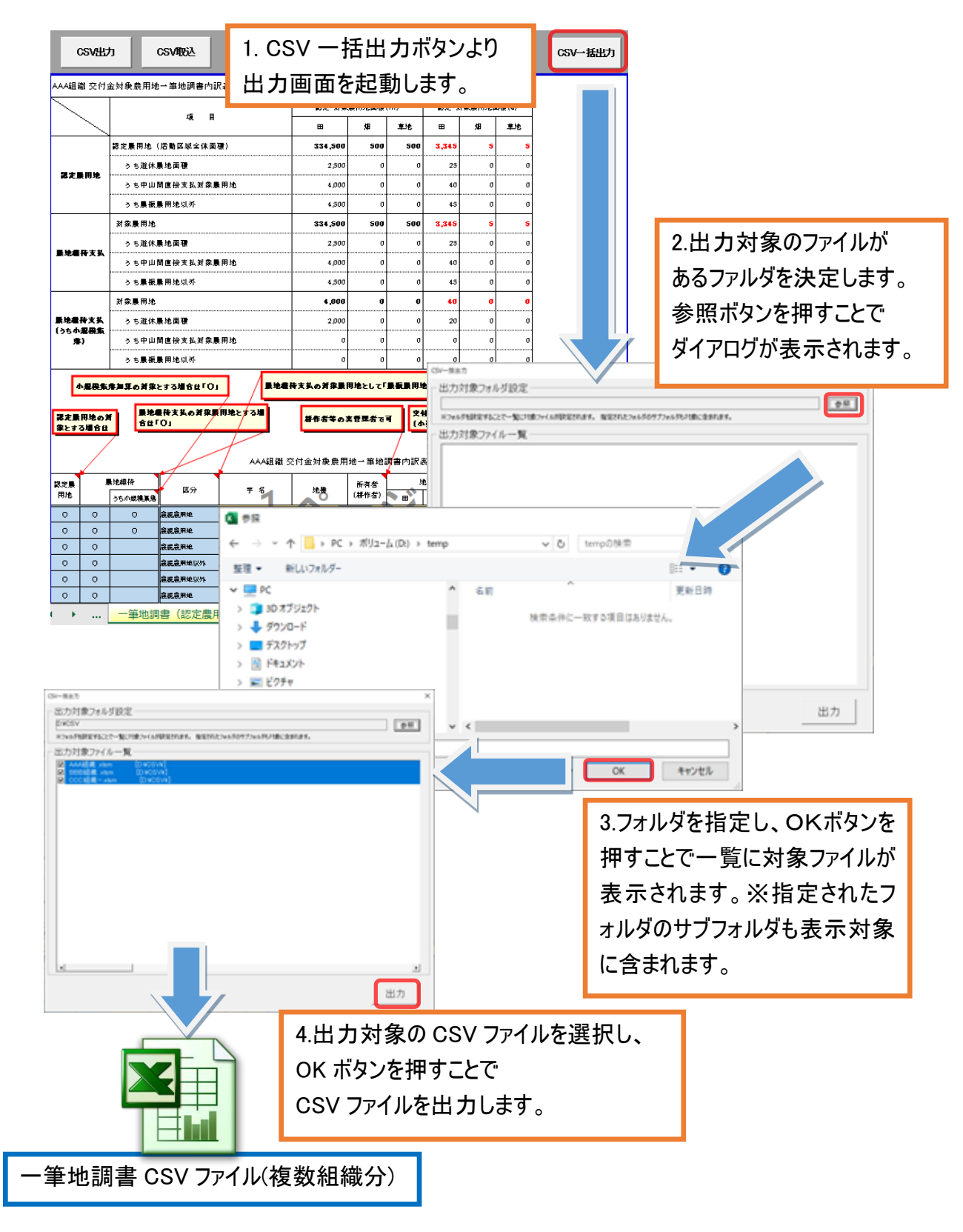

# <span id="page-43-0"></span>9-3CSV 取込

GIS システムで編集した農用地を CSV ファイルから取り込み、一筆地調書シートにセットします。

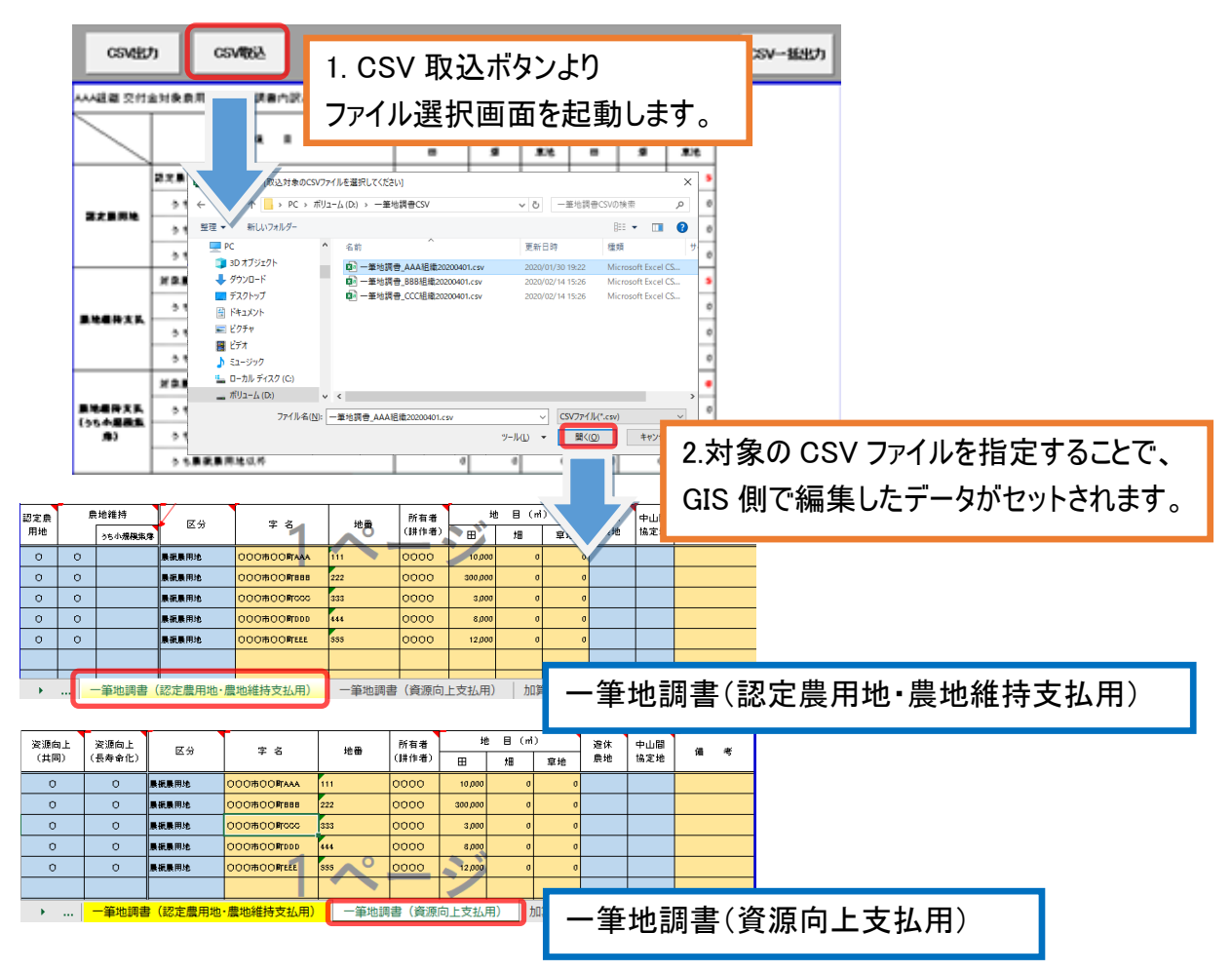

※GIS システム側で農用地の追加があった場合は、資源向上支払追加確認画面が表示されます。

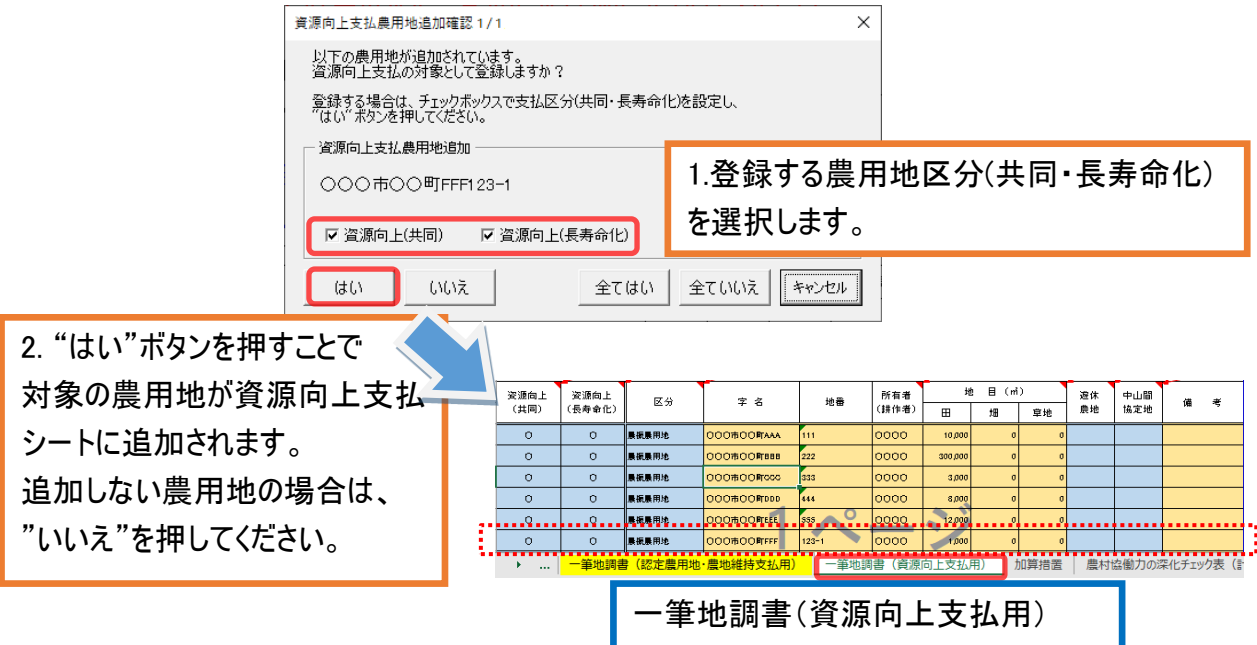

# <span id="page-44-0"></span>10 年次処理

#### <span id="page-44-1"></span>10-1年次処理

活動年度を次年度へ移行します。

年次処理を行うことで、前年度入力した内容を引き継ぎ、次年度の入力を行うことができます。 ※金銭出納簿・報告書は再入力する必要があります。

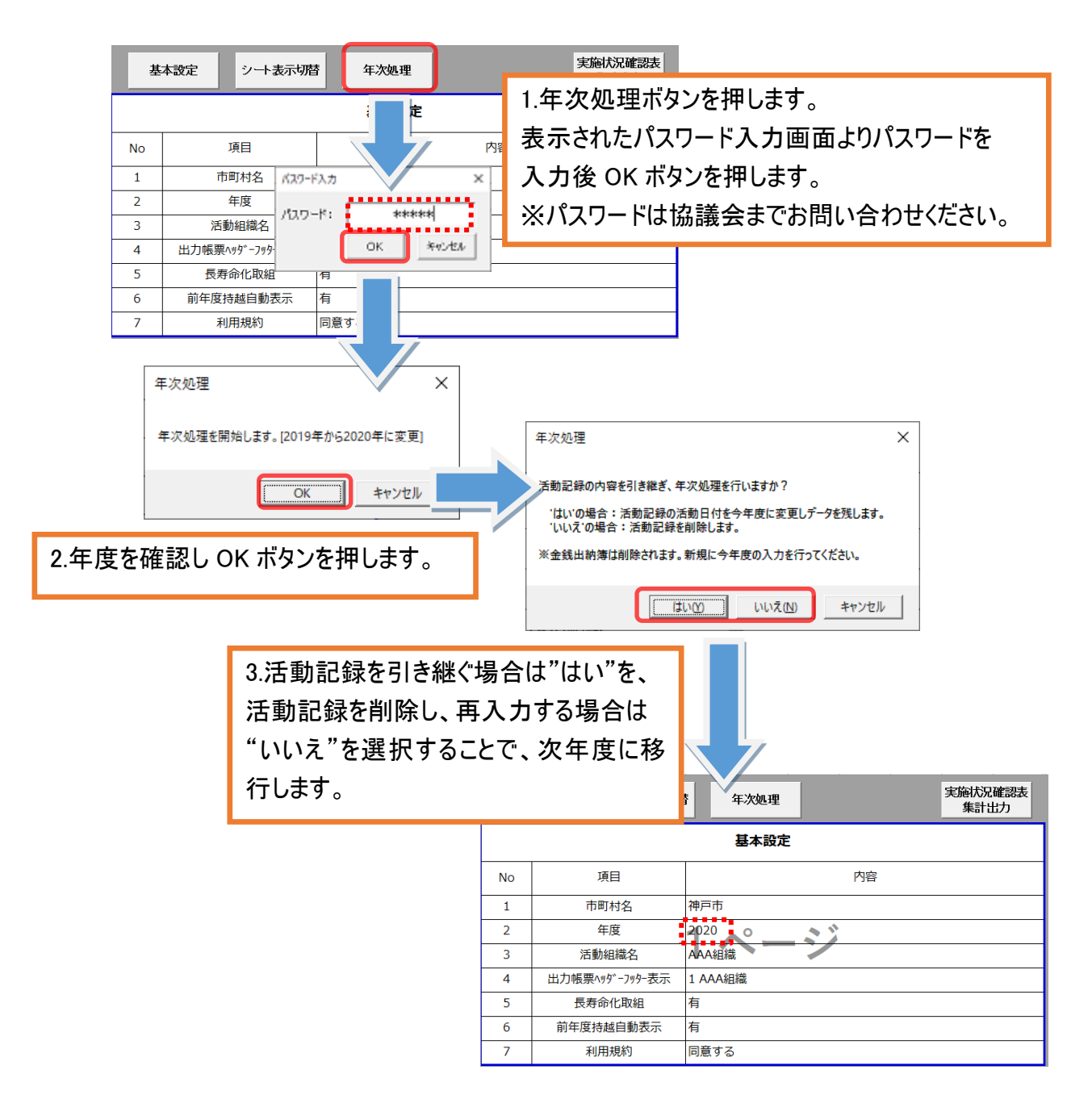

※次年度処理実行時、当システムファイルがあるパス直下に backup フォルダを作成し、

バックアップを作成します。

# <span id="page-45-0"></span>11 動作環境

当システムは、以下の OS・MicrosoftOffice にて動作確認をしております。 以下の動作環境以外での動作は保障できませんので予めご了承ください。 (動作確認日時 2024 年 5 月 1 日)

#### ●**OS**

- ・Windows 7
- ・Windows 8
- ・Windows 8.1
- ・Windows 10
- ・Windows 11

# ※MacOS 環境では動作は保障できかねます。

- ●MicrosoftOffice
	- ・MicrosoftOffice 2010
	- ・MicrosoftOffice 2013
	- ・MicrosoftOffice 2016
	- ・MicrosoftOffice 2019
	- ・MicrosoftOffice 2021
	- ・MicrosoftOffice 365

# <span id="page-46-0"></span>第2章 広域化活動組織向け操作マニュアル

# <span id="page-47-0"></span>1 広域化組織

第 2 章の操作マニュアルは、広域化組織の集落管理型が対象となります。

事務局一括管理型の場合は、事務局で第 1 章の一般活動組織向けを使用するか、本章の広域化活 動組織向けを使用するかを判断してください。

また、広域化組織のために機能追加した箇所の操作マニュアルとなり、広域化専用エクセルファイルが必 要となります。

【用語の定義】

「集落管理型」:集落が活動資金を管理する方法(年度当初に一括して集落に支払う)

「事務局一括管理型」:事務局が活動資金を管理する方法 (活動実績に応じた資金の集落への後払い)

広域化組織の場合、活動組織を本部(事務局)と支部にわけ、それぞれに当システムファイルを用意しま す。

本部は計画・報告書等の組織に共通する様式の記入を行い、各支部は実績(活動記録・金銭出納簿) の登録のみを行います。

支部の実績登録完了後、本部が各支部の実績を取り込み1つにまとめます。

○支部 (集落と、事務局(実績登録用))

・実績登録(活動記録・金銭出納簿)を行います。

○本部 (事務局)

・計画・報告書等の組織様式を記入します。

・各支部の実績(活動記録・金銭出納簿) を取り込み1つにまとめます。

#### ※本システムとして本部(事務局)は取込のみとなり、実績登録不可のため、仮想として支部内に事務 局(実績登録用)を設け、実績登録を可能とした。

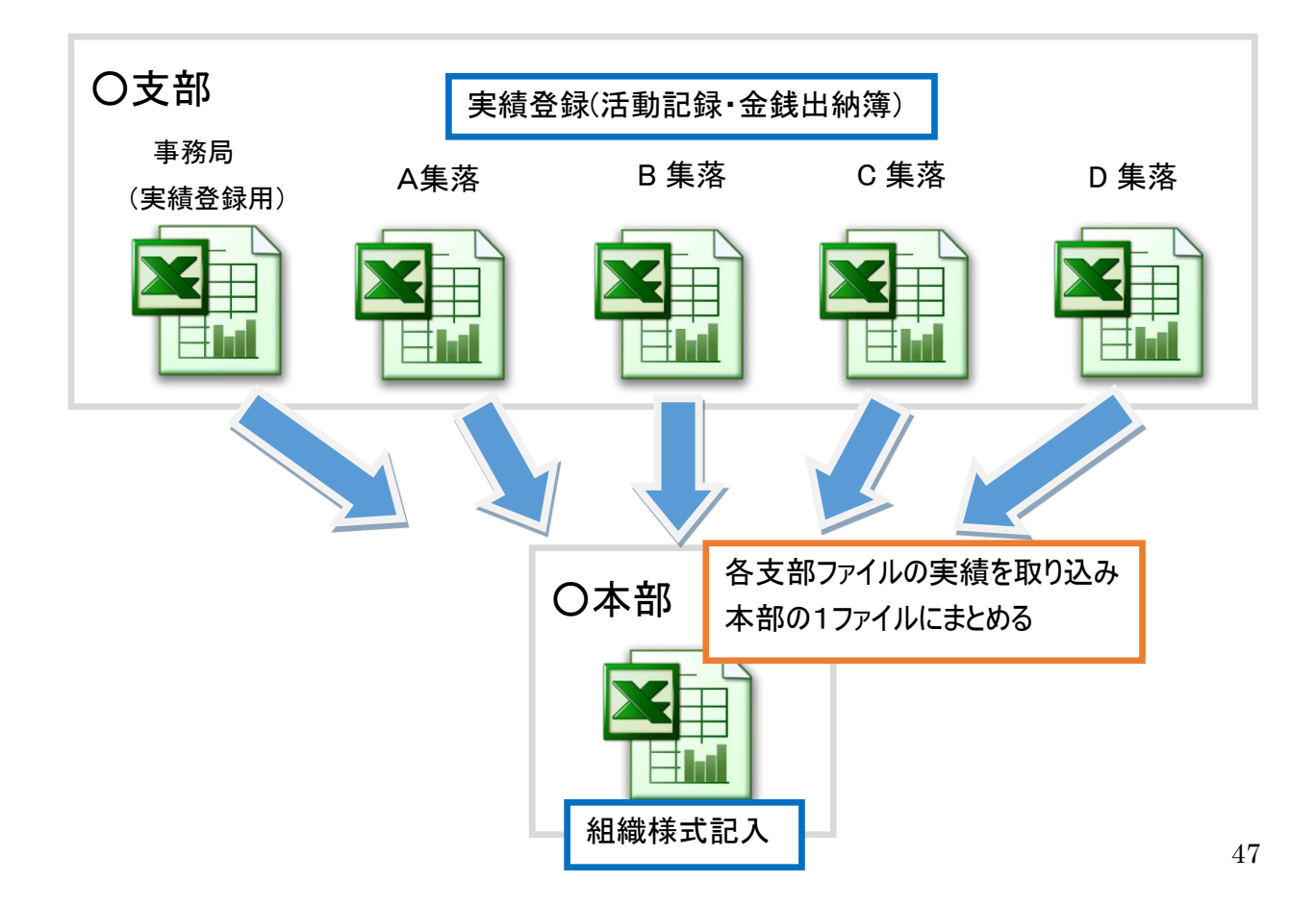

# <span id="page-48-0"></span>1-1基本設定 支部管理

初期設定として、組織内の全支部(事務局と全集落)名称を設定します。 黄色セルに入力することで、"1-2 基本設定"で支部を選択することができるようになります。

No0 に事務局用です。事務局名を入力してください。 No1 以降は各集落名を入力してください。

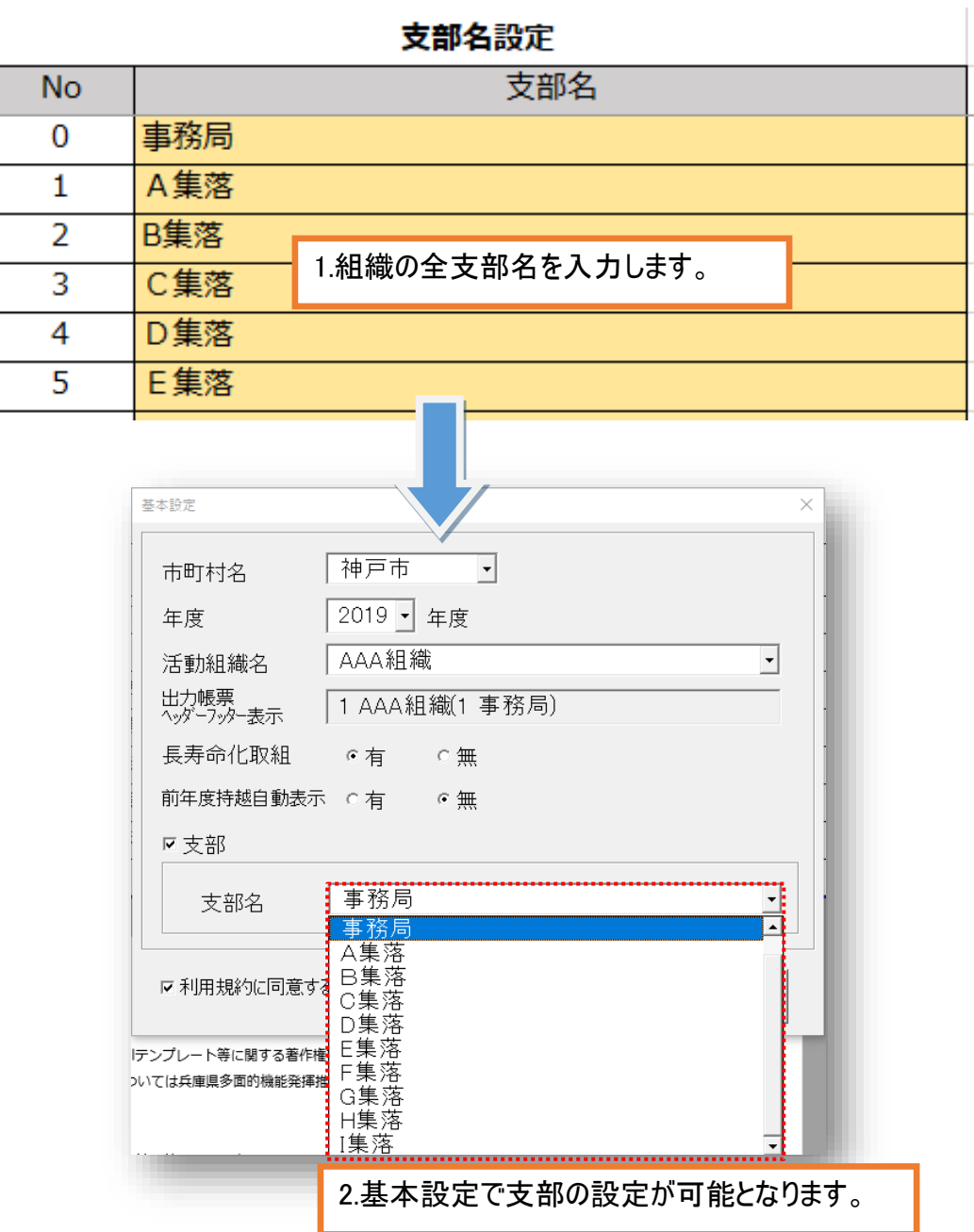

# <span id="page-49-0"></span>1-2基本設定 本部・支部設定

基本設定の入力フォームから、広域化組織の本部・支部を設定します。

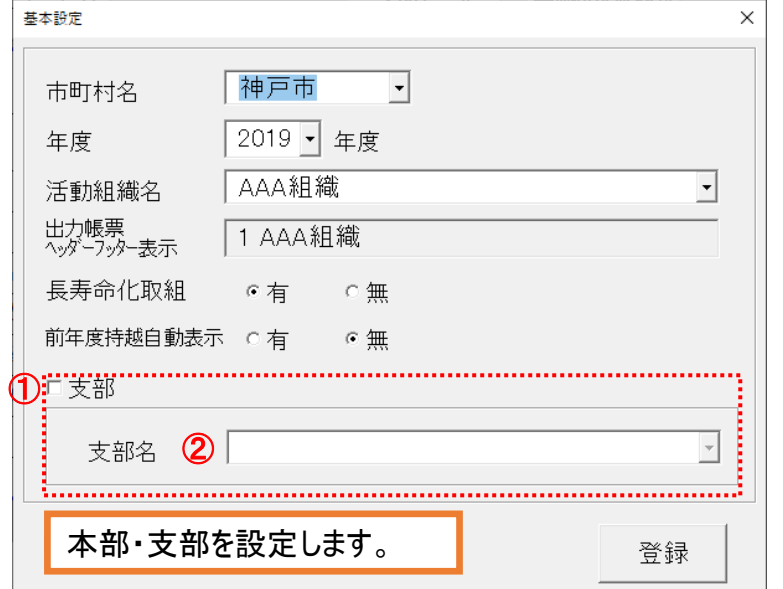

① 支部チェックボックス:本部の場合は✔なし、支部の場合は✔をつけます。

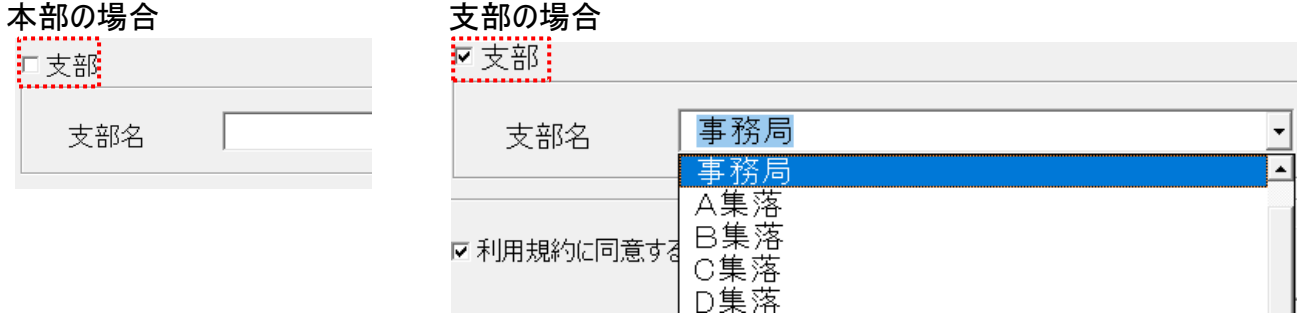

② 支部名:支部の場合、対象となる支部名を選択します。

広域化では、本部と支部数分のファイルが必要です。

本部は支部管理設定後、ファイルを支部数分コピーします。 対象のファイル名に変更し、基本設定で支部名等を設定したファイルを各支部に配布してください。

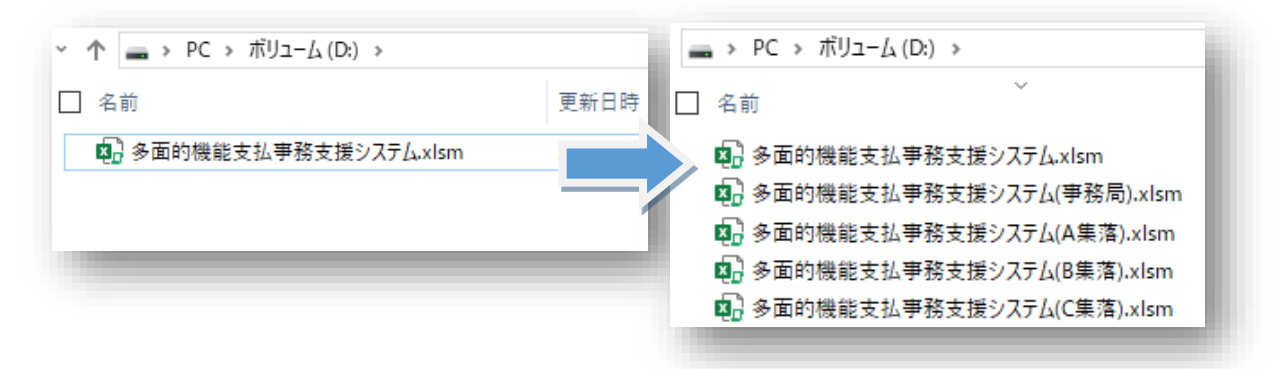

# <span id="page-50-0"></span>1-3金銭出納簿 支部配当額

広域化では、交付金の受取口を 1 つにするため、"支部配当額"を使用します。

各支部の中から交付金を受ける事務局を決め、交付金を受けた事務局から各支部へ支部配当額とし て収入を設定します。

※支部配当額は支部のみで使用する費目であり、本部で取り込まれた金銭出納簿には反映されません。

以下の例では 100 万円の交付金を、5 つの支部に 20 万円ずつ割り当てます。

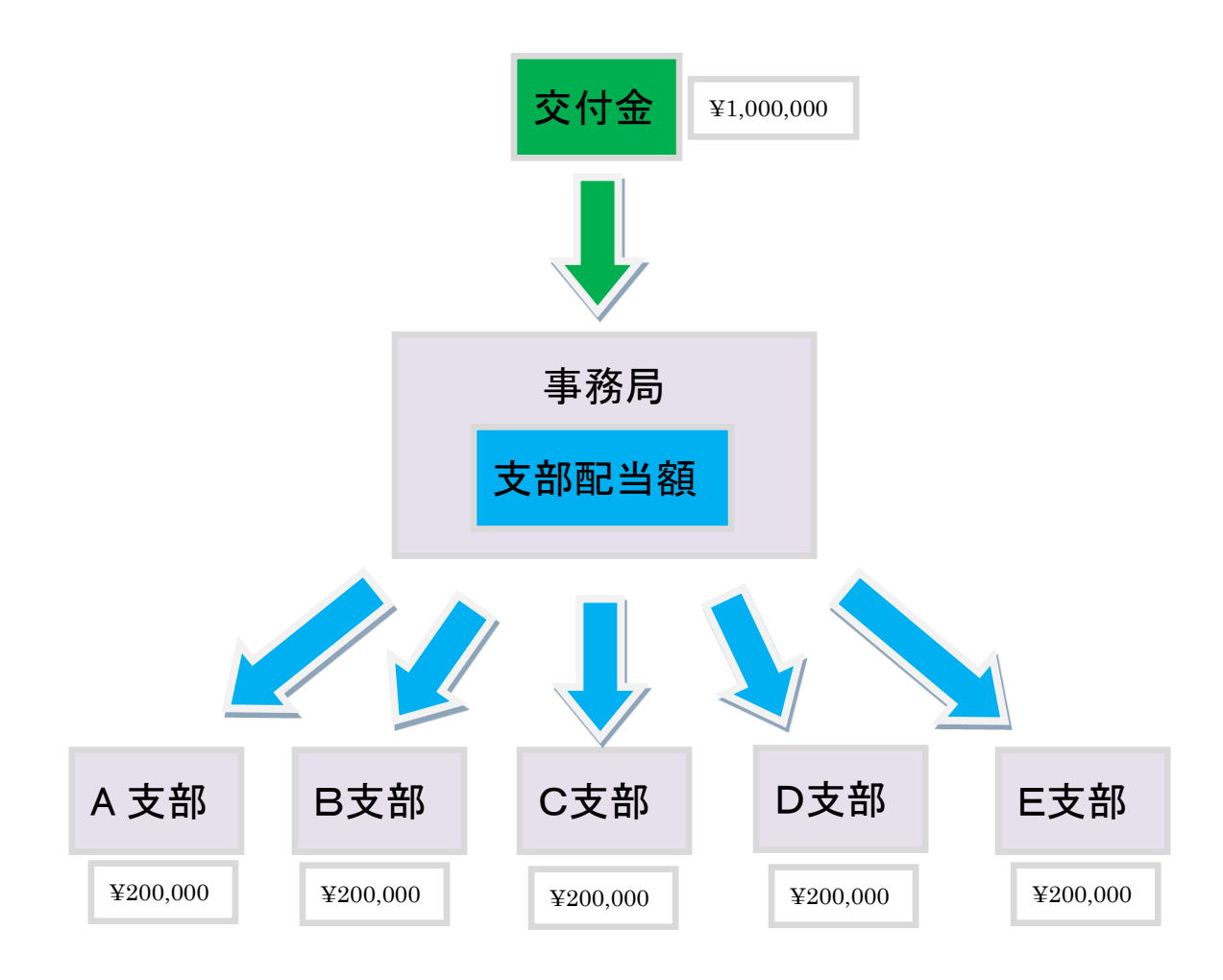

# <span id="page-51-0"></span>1-4金銭出納簿 支部配当額(事務局)

事務局は、金銭出納簿の入力フォームから 交付金を登録し、支部配当額を配分します。

#### ・交付金登録

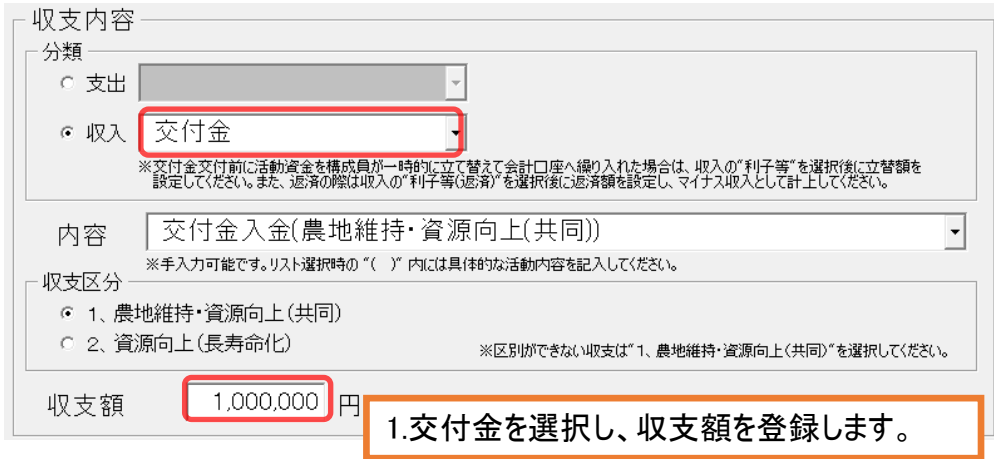

#### ・支部配当額(交付金配分)登録

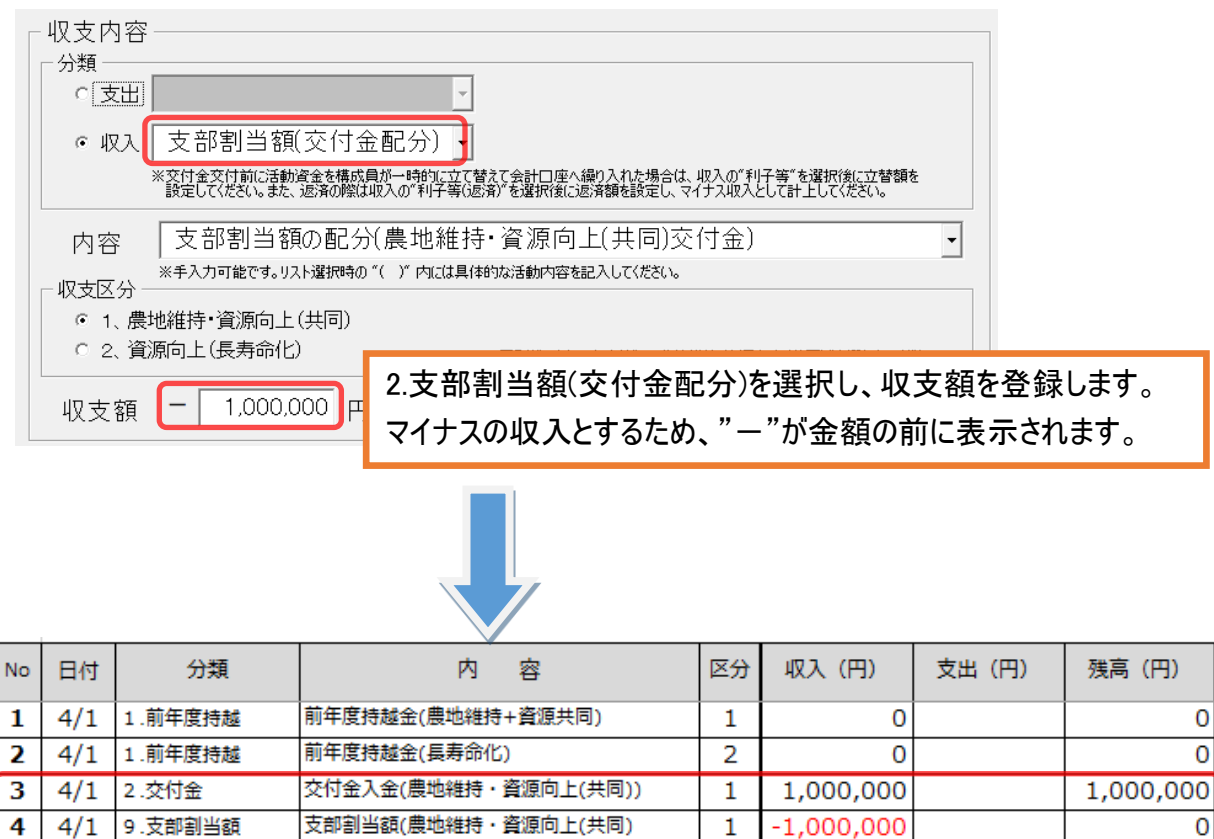

3.交付金と、支部割当額の配分が登録されます。

 $\overline{0}$ 

 $\overline{0}$ 

0

# <span id="page-52-0"></span>1-5金銭出納簿 支部配当額(各支部)

各支部は、金銭出納簿の入力フォームから 事務局より配分された支部配当額を登録します。

#### ・支部配当額登録

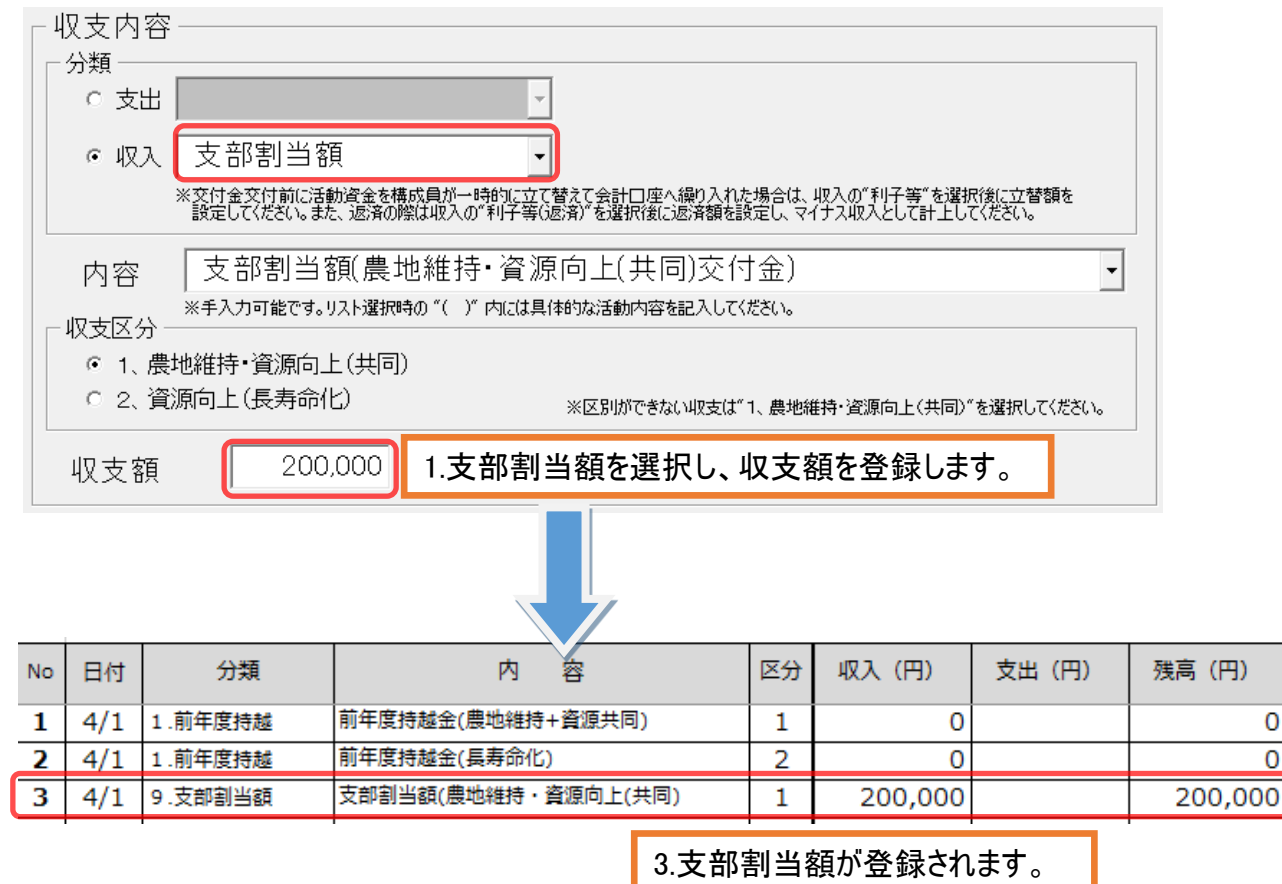

#### ○金銭出納簿 支部コードの表示

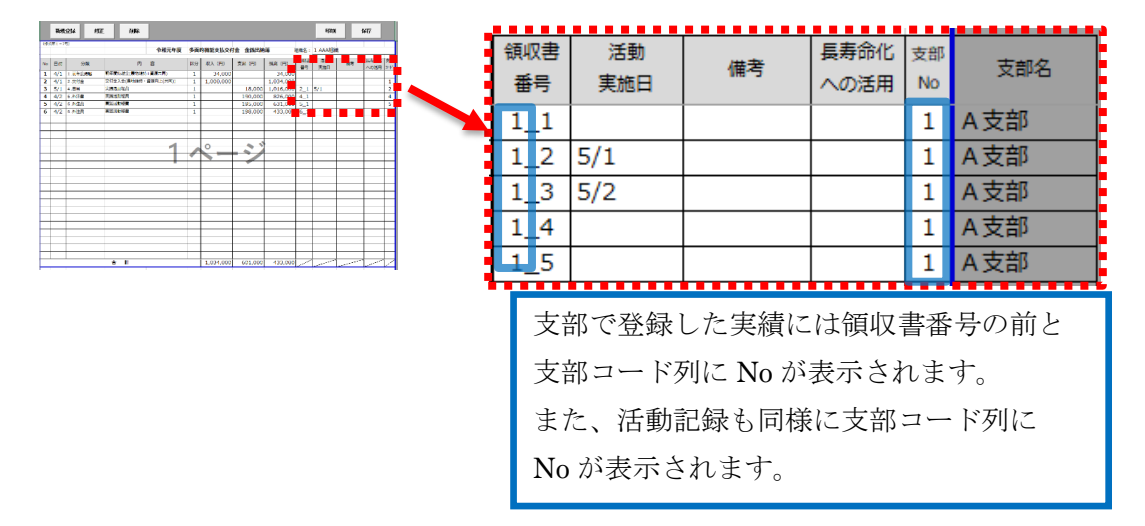

52

# <span id="page-53-0"></span>1-6支部データ取り込み

支部の実績(活動記録・金銭出納簿)登録完了後、本部は各支部の実績を取り込みます。

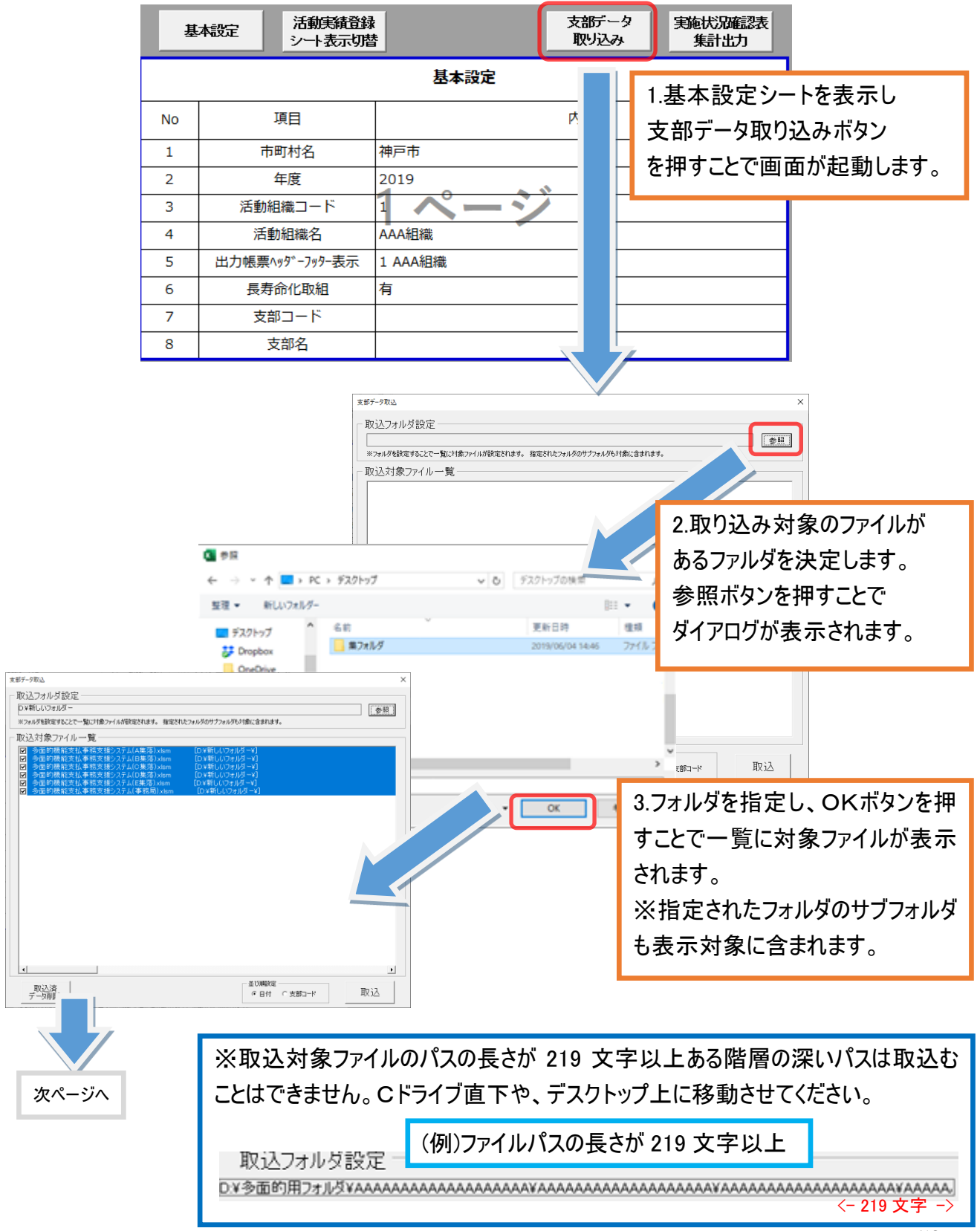

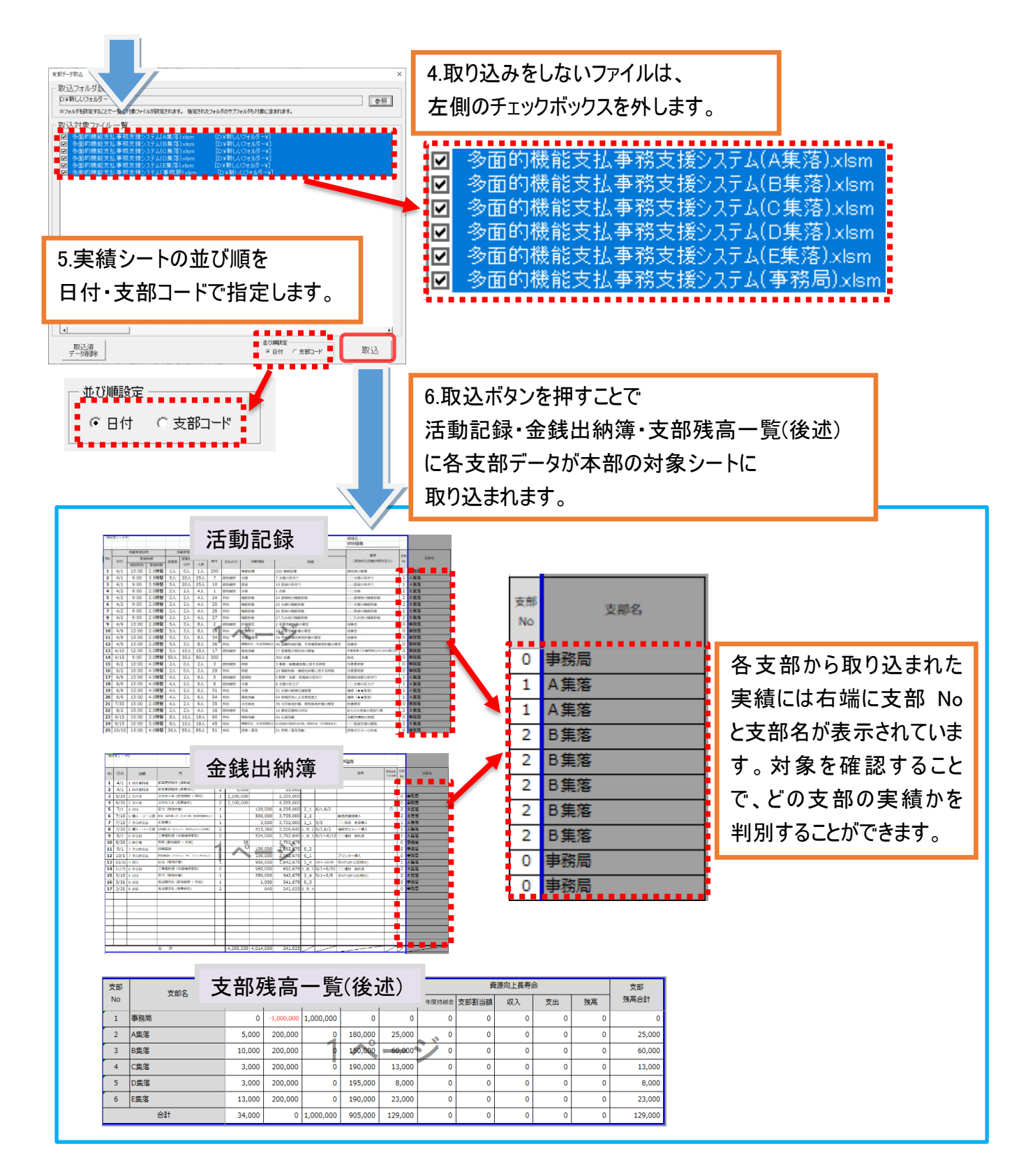

※前回取り込み済みの支部を再度取り込む場合は、支部Noを元に上書きされます。 また、集計対象のファイル名が実行元ファイルと同じファイル名の場合、エラーメッセージが表示され取り込 むことができませんのでファイル名を変更してから再度実行してください。

# <span id="page-55-0"></span>1-7支部残高一覧

"1-6 支部データ取り込み"で各支部の実績取り込み後、各支部の金銭出納簿から収支を自動的に集 計することで、各支部の収支実績を"支部残高一覧シート"より確認できます。

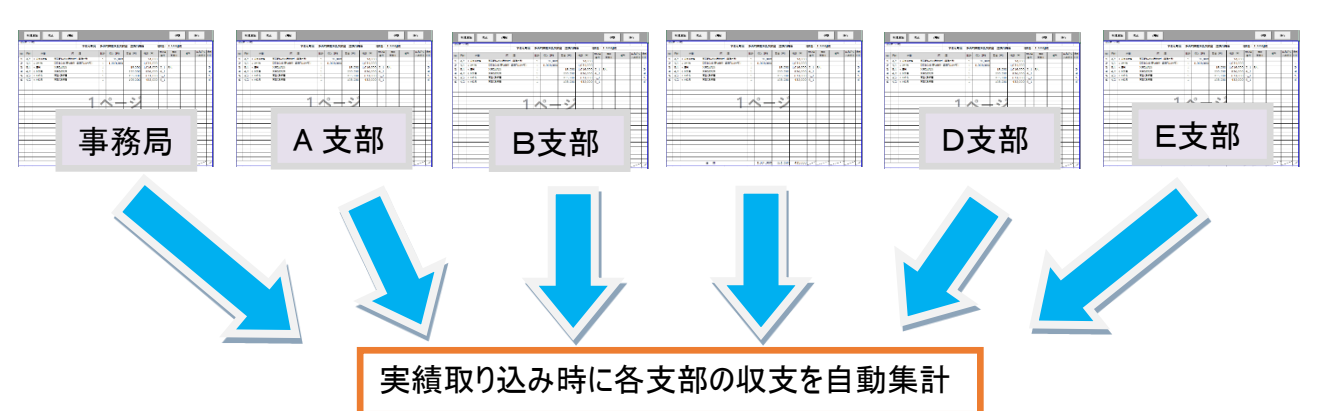

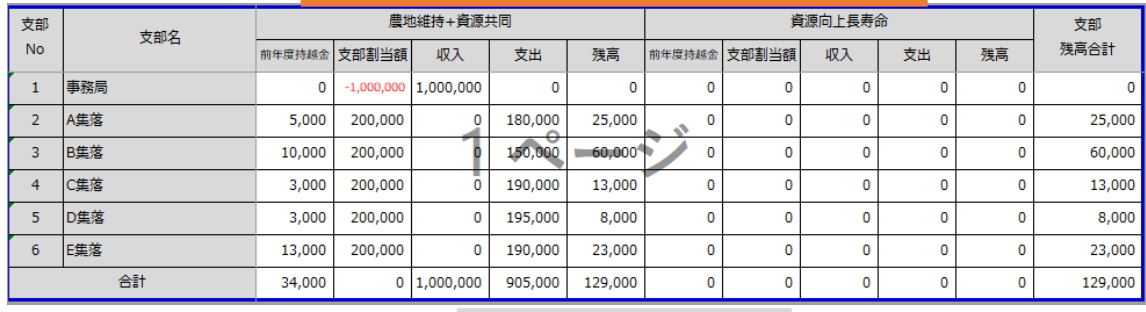

支部残高一覧シート

## <span id="page-55-1"></span>1-8支部データ削除

支部データ取込画面から

取り込み済みの支部データを全て削除します。

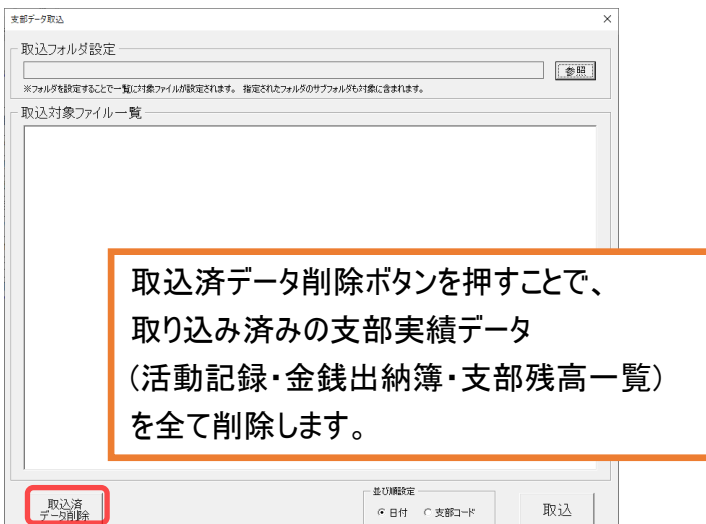